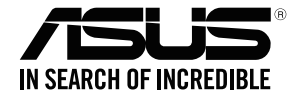

# **RT-AC66U B1 Wireless-AC1750 Dual Band Gigabit Router**

⊕

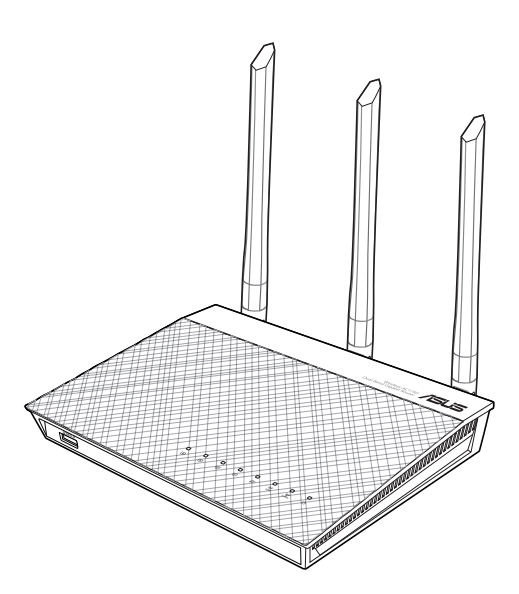

# Quick Start Guide

APAC11886 / Revised Edition v2 / July 2016

APAC11886\_RT-AC66U\_B1\_QSG.indb 1 2016/10/25 14:36:06

◈

## **Table of contents**

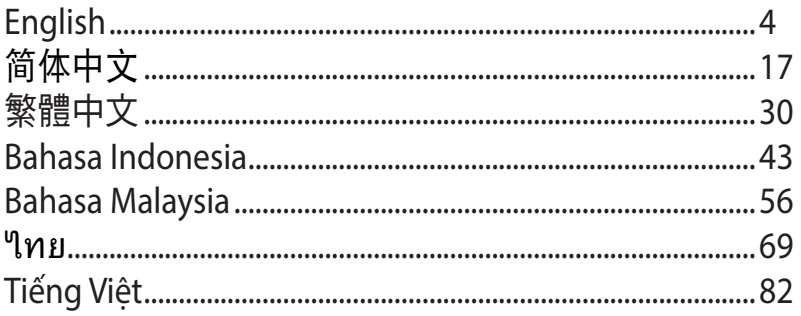

 $\bigoplus$ 

 $\bigoplus$ 

 $\bigoplus$ 

 $\bigoplus$ 

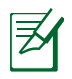

◈

## **NOTE / <**注意> / **<**注意**> / <CATATAN> / <NOTA>/ <หมายเหต> / <LƯU Ý>**

⊕

- For more details, refer to the user manual included in the support CD.
- •更多信息,请参考驱动程序与应用程序光盘中的用户手 冊。
- 更多資訊,請參考請參考驅動程式與公用程式光碟中的使用手 冊。
- Untuk rincian lebih lanjut, lihat panduan pengguna yang disertakan dalam CD dukungan.
- • Untuk mendapatkan butiran lanjut, rujuk kepada manual pengguna yang disertakan dalam CD sokongan.
- สำหรับรายละเอียดเพิ่มเติม ให้ด<sub>ี</sub>คู่มือผู้ใช้ที่ให้มาในแผ่น CD สน*ั*บสนน
- Để biết thêm chi tiết, hãy tham khảo sổ hướng dẫn sử dung có trên đĩa CD hỗ trợ.

## **Package contents**

**English**

◈

乤

 $\boxtimes$  RT-AC66U B1  $\boxtimes$  AC adapter **Ø** Network cable **Quick Start Guide**  $\boxtimes$  Support CD (User Manual/utilities)  $\boxtimes$  Warranty card

- 
- 
- 

**NOTE:** If any of the items is damaged or missing, contact your retailer.

⊕

## **A quick look** <u>mmmmmmm</u><br>| 5 | 5 | 5 | 5 | 6 | *100000000000000* 0000 6  $\mathbf G$ **12**  $\sqrt{2}$  $\frac{1}{2}$ 3 46  $\overline{c}$

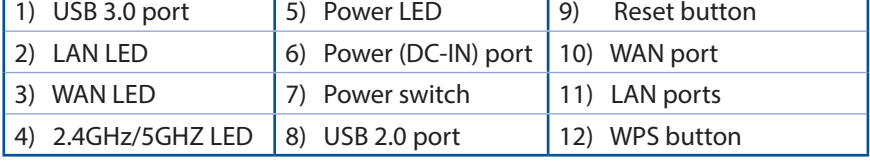

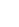

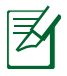

◈

### **NOTES:**

- • **USB External HDD/Flash disk:**
	- The wireless router works with most USB HDDs/Flash disks up to 2TB and supports read-write access for FAT16, FAT32, EXT2, EXT3, and NTFS.

⊕

- To safely remove the USB disk, launch the web GUI (**http://router. asus.com**), then in the **Network Map** page's upper right corner, click the USB icon and click **Eject USB 1**.
- Incorrect removal of the USB disk may cause data corruption.
- For the list of file system and hard disk partitions that the wireless router supports, visit **http://event.asus.com/networks/ disksupport**
- For the list of printers that the wireless router supports, visit **http://event.asus.com/networks/printersupport**

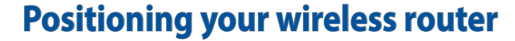

For the best wireless signal transmission between the wireless router and the network devices connected to it, ensure that you:

⊕

- Place the wireless router in a centralized area for a maximum wireless coverage for the network devices.
- Keep the device away from metal obstructions and away from direct sunlight.
- Keep the device away from 802.11g or 20MHz only Wi-Fi devices, 2.4GHz computer peripherals, Bluetooth devices, cordless phones, transformers, heavy-duty motors, fluorescent lights, microwave ovens, refrigerators, and other industrial equipment to prevent signal interference or loss.
- • To ensure the best wireless signal, orient the three detachable antennas as shown in the drawing below.
- For optimum performance, adjust the internal cooling system. Refer to the user manual for details.
- Always update to the latest firmware. Visit the ASUS website at **http://www.asus.com** to get the latest firmware updates.

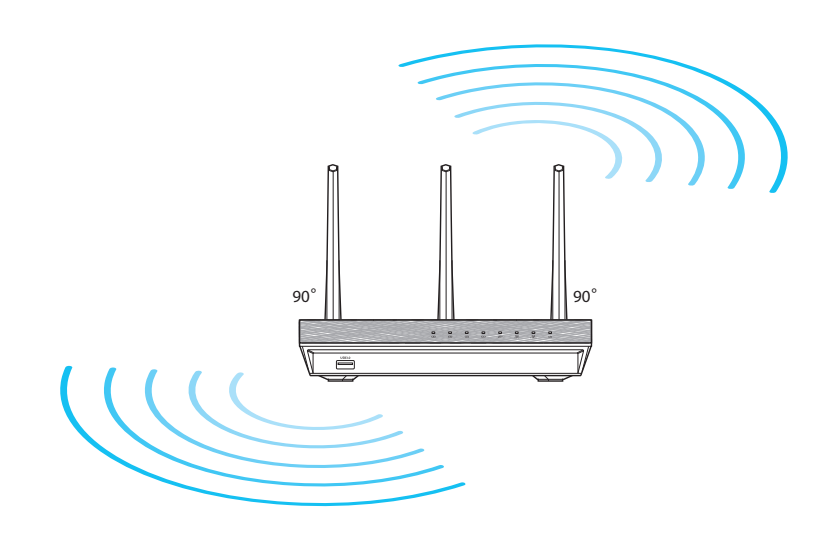

◈

## **Before you proceed**

1. Unplug and disconnect the wires/cables from your existing modem setup and release your computer's outmoded IP address.

⊕

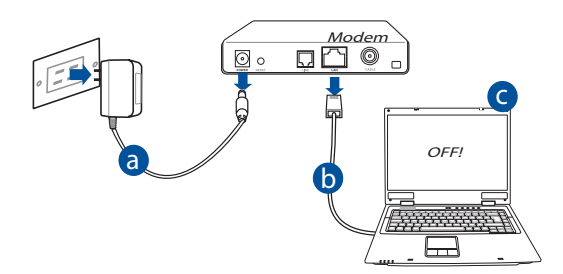

- **a:** Unplug the AC adapter from the power outlet and disconnect it from your cable/ADSL modem.
- **b:** Disconnect the network cable from your cable/ADSL modem.
- **c:** Reboot your computer (recommended).

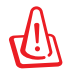

◈

**WARNING!** Before disconnecting the wires/cables, ensure that your cable/ADSL modem has been turned off for at least two minutes. If your modem has a backup battery, remove it as well.

7

#### 2. Set up your wireless environment.

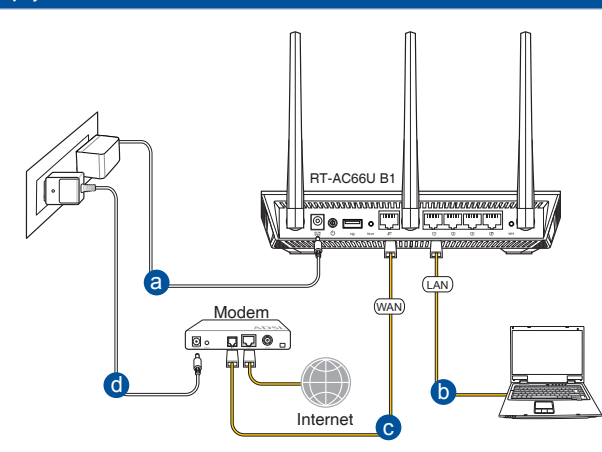

⊕

- **a:** Insert your wireless router's AC adapter to the DC-IN port and plug it to a power outlet.
- **b:** Using the bundled network cable, connect your computer to your wireless router's LAN port.

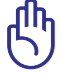

**English**

◈

**IMPORTANT!** Ensure that the WAN and LAN LEDs are blinking.

- **c:** Using another network cable, connect your modem to your wireless router's WAN port.
- **d:** Insert your modem's AC adapter to the DC-IN port and plug it to a power outlet.

#### 3. Disable some settings on your computer.

- **A. Disable the proxy server, if enabled.**
- **B. Set the TCP/IP settings to automatically obtain an IP address.**
- **C. Disable the dial-up connection, if enabled.**

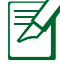

**NOTE:** For more details on disabling your computer settings, refer to *Frequently Asked Questions (FAQs)*.

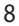

## **Getting started**

- 1. Configure your wireless settings via the wireless router's web graphics user interface (web GUI).
- **a:** Launch your web browser such as Internet Explorer, Firefox, Google Chrome, or Safari.

⊕

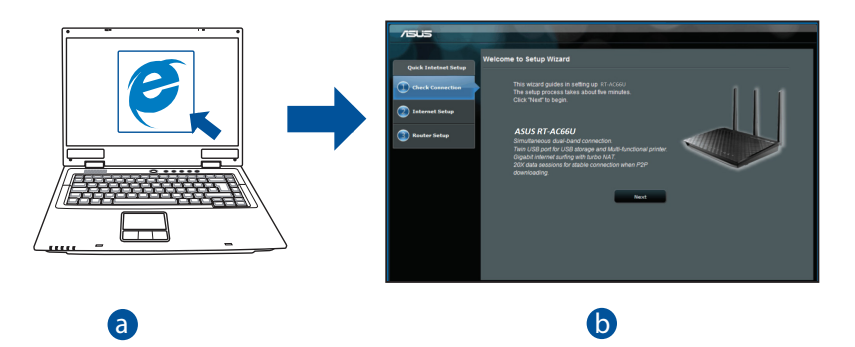

◈

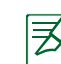

◈

**NOTE:** If QIS does not launch automatically, follow these steps to manually launch OIS: manually launch QIS:

- On your web browser, key in **http://router.asus.com** and run the Quick Internet Setup (QIS) Wizard again.
- Disable the proxy settings, dial-up connection, and set your TCP/IP settings to automatically obtain an IP address. For more details, refer to the *FAQs* section or use the Setup Wizard in the support CD for auto-diagnosis.

**b:** The wireless router's Quick Internet Setup (QIS) feature automatically detects if your ISP connection type is **Dynamic IP**, **PPPoE**, **PPTP**, **L2TP**, and **Static IP**. Key in the necessary information for your connection type.

 $\bigcirc$ 

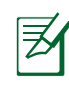

**English**

◈

**NOTE:** The auto-detection of your ISP connection type takes place when you configure the wireless router for the first time or when your wireless router is reset to its default settings.

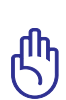

**IMPORTANT!** Obtain the necessary information about your Internet connection type from your Internet Service Provider (ISP).

- **c:** Assign the network name (SSID) and security key for your 2.4GHz and 5GHz wireless connection. Click **Apply** when done.
- **d:** Your Internet and wireless settings are displayed. Click **Next** to contin- ue.
- **e:** Read the wireless network con- nection tutorial. When done, click **Finish**.

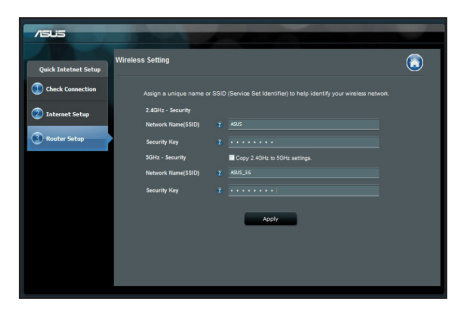

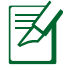

**NOTE:** You can assign a network name with up to 32 characters.

## **Frequently Asked Questions (FAQs)**

**After following the steps, I still cannot access the wireless router's web graphics user interface (web GUI) to configure the wireless router settings.**

 $\bigcirc$ 

#### **A. Disable the proxy server, if enabled.**

#### **Windows® 7**

- 1. Click **Start** > **Internet Explorer** to launch the web browser.
- 2. Click **Tools** > **Internet options** > **Connections** tab > **LAN settings**.

- 3. From the Local Area Network (LAN) Settings screen, untick **Use a proxy server for your LAN**.
- 4. Click **OK** when done.

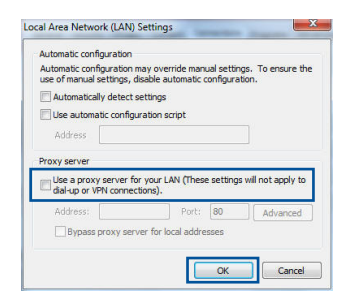

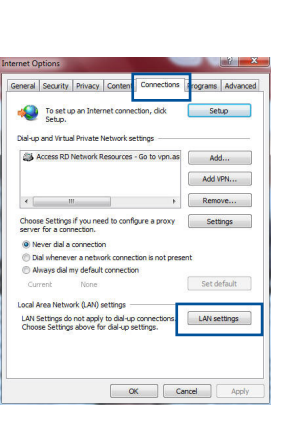

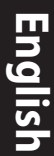

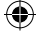

#### **MAC OS**

- 1. From your Safari browser, click **Safari** > **Prefer- ences** > **Advanced** > **Change Settings...**
- 2. From the Network screen, deselect **FTP Proxy** and **Web Proxy (HTTP)**.
- 3. Cllick **Apply Now** when done.

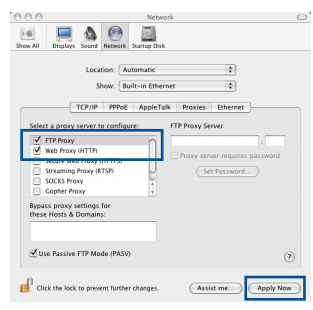

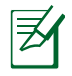

**English**

◈

**NOTE:** Refer to your browser's help feature for details on disabling the proxy server.

⊕

### **B. Set the TCP/IP settings to automatically obtain an IP address.**

#### **Windows® 7**

- 1. Click **Start** > **Control Panel** > **Network and Internet** > **Network and Sharing Center** > **Manage network connections**.
- 2. Select **Internet Protocol Version 4 (TCP/IPv4)**, then click **Properties**.

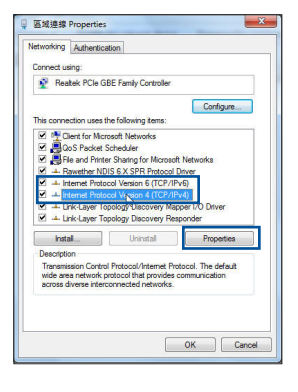

3. To obtain the iPv4 IP settings automatically, tick **Obtain an IP address automatically**.

⊕

4. Click **OK** when done.

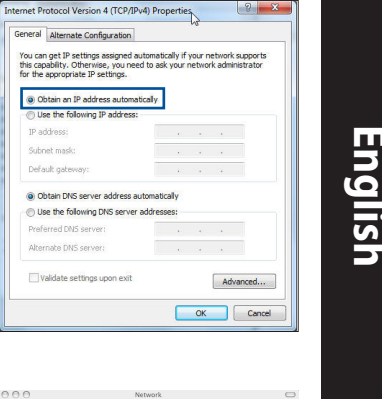

### **MAC OS**

- 1. Click the Apple icon  $\dot{\mathbf{G}}$  located on the top left of your screen.
- 2. Click **System Preferences** > **Network** > **Configure...**
- 3. From the **TCP/IP** tab, select **Using DHCP** in the **Configure IPv4** dropdown list.
- 4. Cllick **Apply Now** when done.

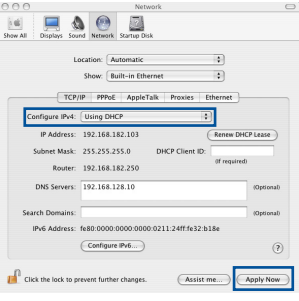

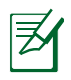

◈

**NOTE:** Refer to your operating system's help and support feature for details on configuring your computer's TCP/IP settings.

#### **C. Disable the dial-up connection, if enabled.**

#### **Windows® 7**

- 1. Click **Start** > **Internet Explorer** to launch the browser.
- 2. Click **Tools** > **Internet options** > **Connections** tab.
- 3. Tick **Never dial a connection**.
- 4. Click **OK** when done.

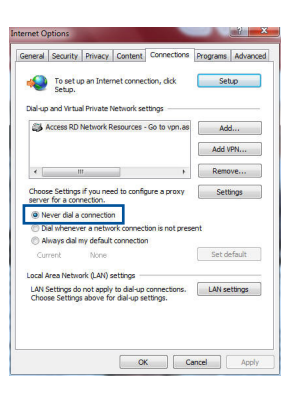

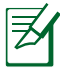

**English**

◈

**NOTE:** Refer to your browser's help feature for details on disabling the dial-up connection settings.

⊕

#### **D. Close all running web browsers.**

### **The client cannot establish a wireless connection with the router.**

#### **Out of Range:**

- Put the router closer to the wireless client.
- • Try to change the channel settings.

#### **Authentication:**

- Use wired connection to connect to the router.
- • Check the wireless security settings.
- • Press the Reset button at the rear panel for more than five seconds.

#### **Cannot find the router:**

- Press the Reset button at the rear panel for more than five seconds.
- • Check the setting in the wireless adapter such as SSID and encryption settings.

⊕

#### **Cannot access the Internet via wireless LAN adapter.**

- • Move the router closer to the wireless client.
- Check whether the wireless adapter is connected to the correct wireless router.
- • Check whether the wireless channel in use conforms to the channels available in your country/area.
- Check the encryption settings.
- • Check if the ADSL or Cable connection is correct.
- • Retry using another Ethernet cable.

#### **If the ADSL "LINK" light blinks continuously or stays off, Internet access is not possible - the Router is unable to establish a connection with the ADSL network.**

- • Ensure that all your cables are all properly connected .
- Disconnect the power cord from the ADSL or cable modem, wait a few minutes, then reconnect the cord.
- If the ADSL light continues to blink or stays OFF, contact your ADSL service provider.

#### **Network name or encryption keys are forgotten.**

- • Try setting up the wired connection and configuring the wireless encryption again.
- • Press the Reset button of the wireless router for more than five seconds.
- • Factory default settings:

◈

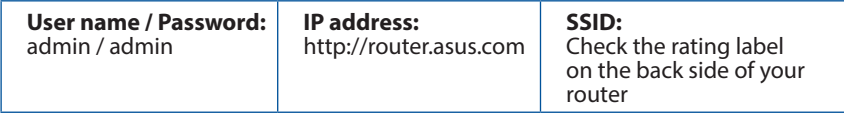

## **Where can I find more information about the wireless router?**

- User Manual in the support CD
- • Online FAQ site: **http://support.asus.com/faq**
- • Technical Support site: **http://support.asus.com**
- • Customer Hotline: Refer to the Support Hotline in this Quick Start Guide

⊕

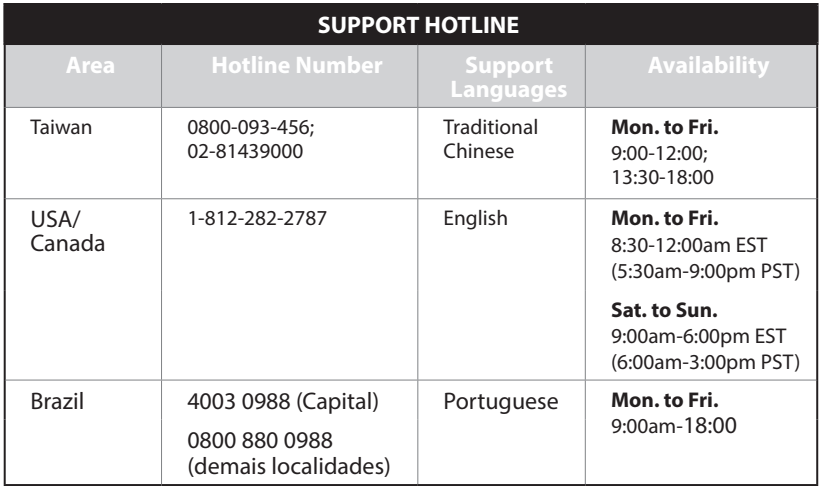

⊕

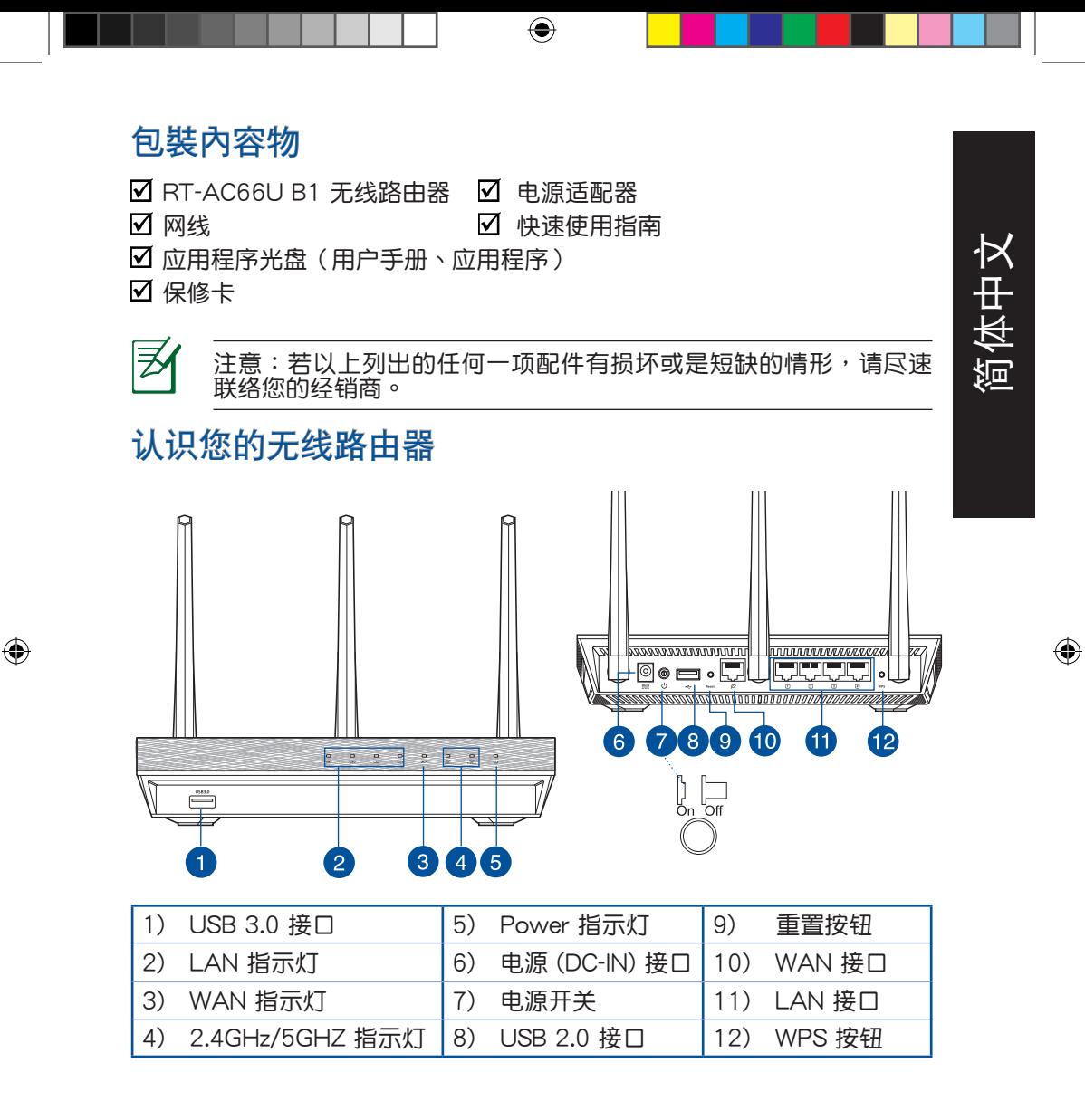

17

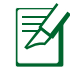

簡體中文

⊕

注意:

- USB 外接硬盘 / 闪存盘:
	- 此无线路由器兼容大多数容量高达 2TB 的 USB 硬盘 / 闪 存盘,并支持 FAT16、FAT32、EXT2、EXT3 与 NTFS 的读写。

↔

- 欲安全移除 USB 磁盘,登录网页图形界面 (http://router. <u>asus.com</u>),然后在【网络地图】页面的右上角点击 USB 图示并选择 【移除 USB 1 】。
- 错误移除 USB 磁盘将会导致数据丢失。
- 请访问 http://event.asus.com/networks/disksupport 获取 此无线路由器所支持的文件系统与硬盘分区列表。
- 请访问 http://event.asus.com/networks/printersupport 获取此 无线路由器所支持的打印机列表。

## 放置您的路由器

为获取无线路由器与所连接的网络设备之间的最佳无线传送信号,请确认以 下几点:

⊕

- 建议将路由器放置在中心区域,以复盖所有无线移动设备。
- 请勿将设备放在靠近金属物品与阳光直射的地方。
- • 請遠離其它 802.11g 或 20MHz Wi-Fi 設備、2.4GHz 電腦外圍設備、 藍牙 设备、无线室内电话、传送器、重型发动机、日光灯、微波炉、电冰箱与其 他工业设备,以防止信号干扰或丢失。
- 请按照下图所示摆放路由器上的三根可拆卸式天线以获取最佳前后信号复 蓋。
- 请调节内置散热系统以获取最佳性能,更多信息请参阅用户手册。
- • 請經常升級至最新版本固件。您可以登錄華碩官網 http://www.asus.com.cn 獲取最新固件。

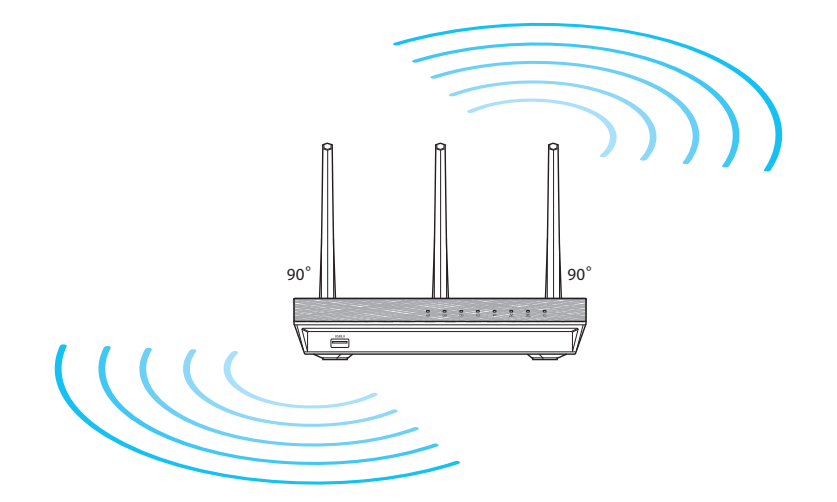

⊕

簡體中文

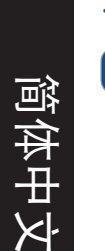

◈

## 開始設置之前

1. 拔掉已连接调制解调器的缆线/数据线。

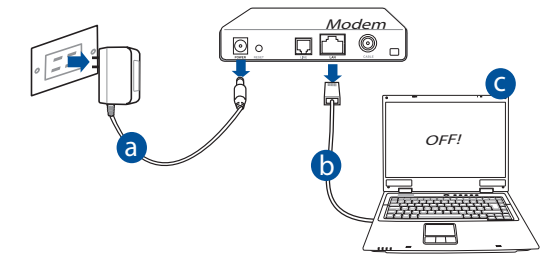

⊕

- a: 拔掉 AC 适配器的电源并断开与有线 / ADSL 调制解调器的连接。
- b: 拔掉您有线 / ADSL 调制解调器的网线。
- c: 重启您的电脑(推荐)。

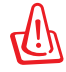

警告! 请在断开缆线或数据线之前,确认您的有线 / ADSL 已关闭 超过二分钟。若您的调制解调器有备用电池,请一并移除。

## 2. 设置您的无线环境

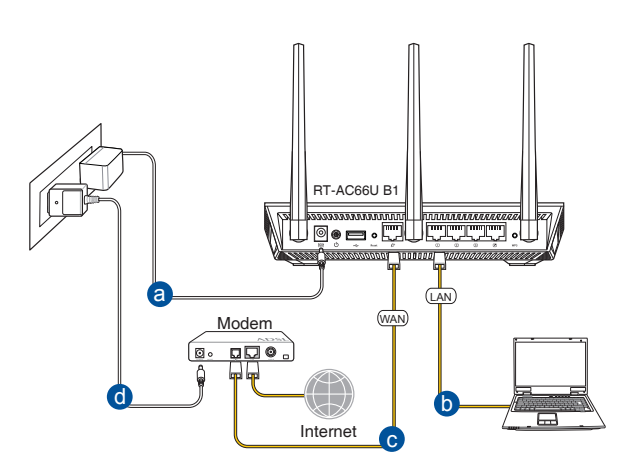

⊕

a: 将无线路由器的 AC 适配器插入 DC-IN 输入端口并插上电源。 b: 使用附赠的网线将您的电脑连接至您的无线路由器的 LAN 接口。

重要!请确认 LAN 与 WAN 指示灯在闪烁。

c: 用另一条网线将您的调制解调器连接至无线路由器的 WAN 接口。 d: 将调制解调器的 AC 适配器插入 DC-IN 输入端口并插上电源。

## 3. 关闭电脑中的某些设置

- A. 关闭代理服务器。
- B. 設置 TCP/IP 自動取得 IP 地址。
- C. 关闭拨号连接。

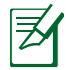

௹

⊕

注意: 更多信息請參閱"常見問題解答 (FAQ)"。

21

簡體中文

## 開始使用

1. 透过路由器的网页图形界面进行无线设置 (web GUI)。

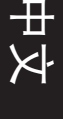

⊕

a: 打开一个网络浏览器,如 Internet Explorer、Firefox、Safari 或 Google Chrome。

⊕

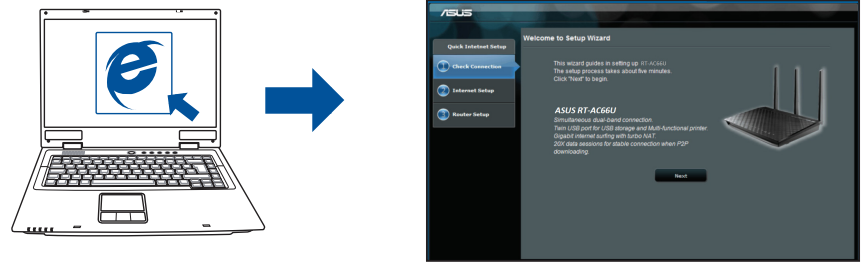

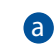

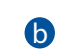

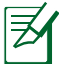

注意: 若网络设置向导(QIS)未能自动启动,请依照以下步骤手<br>动登录网络图形介面:

- 在您的网络浏览器中输入 http://router.asus.com 并再次打开网 络设置向导 (QIS)。
- 关闭代理服务器、拨号连接并设置 TCP/IP 自动取得 IP 地址。 更多信息请查阅"常见问题解答"部分的说明,或者使用驱动程 序与公用程序光盘中的设置向导获取自动诊断。

b: 此路由器可自动侦测 5 种 ISP 连接类型:自动取得 IP、PPPoE、固定 IP、PPTP 与 L2TP。为您的 ISP 连接类型输入所需信息。

 $\bigcirc$ 

ヺ 注意: 当您第一次设置无线路由器或当您的无线路由器重置为初 簡體中文 始設置時,路由器才會自動偵測您的 ISP 連接類型。 重要!请从您的 ISP 获取网络连接类型的相关信息。 c: 分配網絡名稱 (SSID) **B** exam 无线网络设置 与安全密钥以连接  $2.4$ GHz 与 5GHz 无线 网络设置向与 **O** exist 网络。完成后点击【应  $2$  ASUS  $\bigcirc$  smax 用本頁面設置】。  $\overline{ }$  52.4GHz(2518)  $-9.6$  #155  $3)$  and  $232$ d: 画面将显示您的网络与 **WHEELSHIP** 344 无线设置。点击【下一 输入 8~63 个字符(字母・数字或其缝合)或64个十:<br>WPA2-Personal AES・若您不想没看网络加密・安全!

現用本页面设置

e: 阅读无线网络连接数 程。完成后点击【完 成】。

步】繼續。

◈

注意: 您可以分配一个多达 32 字节的网络名称。

## 常見問題解答 (FAQ)

A. 关闭代理服务器 Windows**®** 7

(web GUI) 以设置无线路由器。

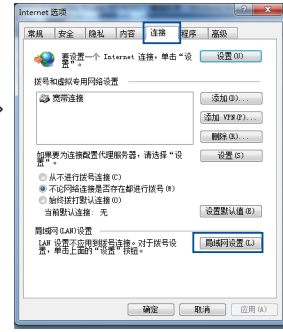

1. 点击【开始】>【Internet Explorer】打开浏览器。 2. 点击【工具】>【Internet 选项】>【连接】标签 > 【局域網設置】。

按照以上步骤执行后,我依然无法获取无线路由器的网页图形界面

 $\bigcirc$ 

- 3. 在局域网 (LAN) 设置画面中取消勾选"为 LAN 使用代理服务器"。
- 4. 完成后点击【确定 】。

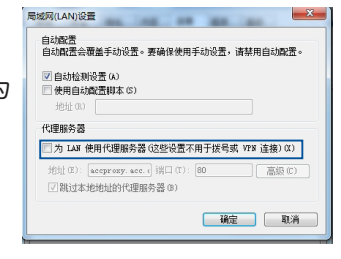

簡體中文

◈

### MAC OS

- 1. 在您的 Safari 浏览器中点击 【Safari】> 【Preferences】>【高級】> 更改設置...
- 2. 在網絡畫面中取消勾選 "FTP 代理" 與"Web 代理 (HTTP)"。
- 3. 完成后点击【好】。

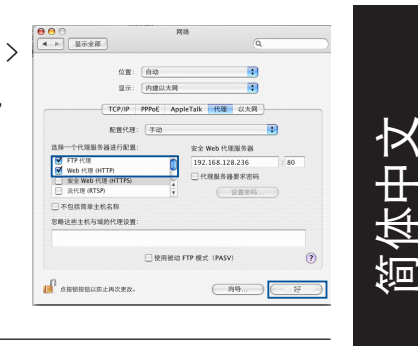

⊕

注意:请参考浏览器中的帮助菜单进行代理服务器的关闭设

⊕

### B. 設置 TCP/IP 自動取得 IP 地址

Windows<sup>®</sup> 7

- 1. 点击【开始】>【控制面板】>【网络与 Internet】> 【網絡和共享中心】> 【管理網絡連 接】。
- 2. 勾选"Internet 协议版本 4 (TCP/IPv4)",然后 點擊【屬性】。

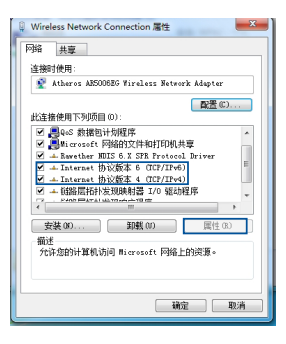

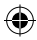

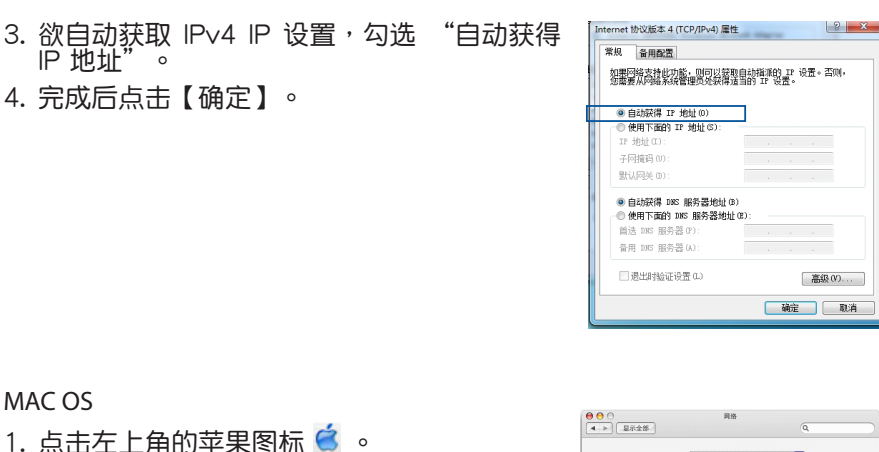

 $\bigoplus$ 

- 2. 点击【System Preferences】>【网络】> 【設置...】
- 3. 点击【TCP/IP】标签,在"配置 IPv4" 下拉列表中選擇【使用 DHCP】。
- 4. 完成后点击【好】。

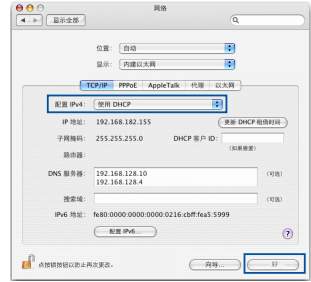

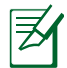

簡體中文

⊕

注意:请参考您的操作系统中【帮助与支持功能】,获取更多设置 TCP/IP 相关信息。

### C. 关闭拨号连接

Windows® 7

- 1. 点击【开始】>【Internet Explorer】开启浏览 器。
- 2. 点击【工具】>【Internet 选项】>【连接】标 籤。
- 3. 勾选"从不进行拨号连接"。
- 4. 完成后点击【确定】。

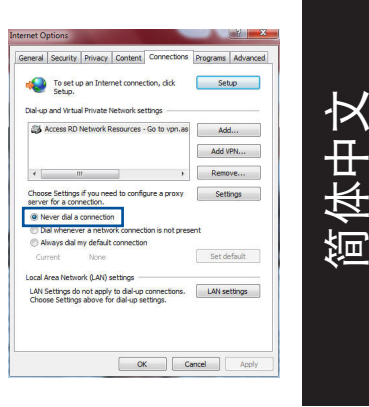

## 注意:请参考浏览器的帮助菜单进行关闭拨号连接。

⊕

D. 关闭所有运作中的网络浏览器。

## 無法建立無線網絡連接。

超出有效範圍:

⊕

- 请将路由器放置于较靠近客户端设备之处。
- 尝试讲行频道设置的变更。

认证问题:

- • 請使用採用有線連接的電腦來連接路由器。
- • 檢查網絡安全設置。
- 您可以尝试按路由器后方的重置(Reset)按钮超过 5 秒钟后,进行 硬件重置(hard reset)的動作。

無法搜尋到路由器:

• 您可以尝试按路由器后方的重置 (Reset) 按钮超过 5 秒钟后,进行 硬件重置(hard reset)的動作。

↔

• 检查无线网卡上的 SSID 与加密等设置。

## 无法通过无线网卡来连接至互联网。

- 请将路由器更换至客户端可以连接到的范围内。
- 检查您所使用的无线网卡是否有连接到正确的路由器。
- 检查所使用的无线网络频道是符合您的所在地区/国家所规范的频道。
- • 檢查加密設置。

簡體中文

⊕

- • 檢查您所使用的 ADSL 或 Cable Modem是否有連接至正確的網絡接口。
- • 重新更換另一條以太網線來連接。

### 当 ADSL 调制解调器"Link"(连接)的灯号持续闪烁或熄灭,这表 示无法存取至互联网 - 路由器无法与 ADSL 网络建立连接。

- 请确认网线已有正确连接。
- 请将 ASDL 或cable modem的电源线拔除,并等待几分钟后,再重新接 上電源。

•若 ADSL 调制解调器灯号持续闪烁或为熄灭(显示OFF)的状态,请与 您的网络电信业者联络。

### 忘記網絡名稱或密碼。

- 试着再次通过有线连接来设置无线的加密动作。
- 按下位于路由器后方的重置(Reset)按钮超过5秒钟后,进行硬件重置 (hard reset)的动作。

• 出厂初始值设置:

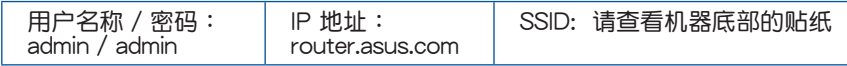

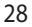

## 哪裡可以找到更多的無線路由器信息?

- 应用程序光盘中的用户手册
- 线上 FAQ 网址: http://support.asus.com/faq
- 技术支持网址: http://support.asus.com
- • 客戶服務熱線:400-620-6655

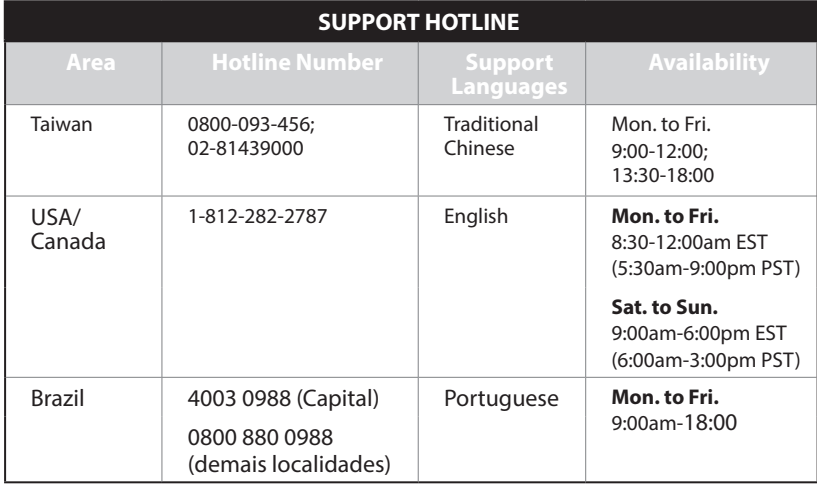

⊕

簡體中文

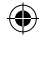

⊕

29

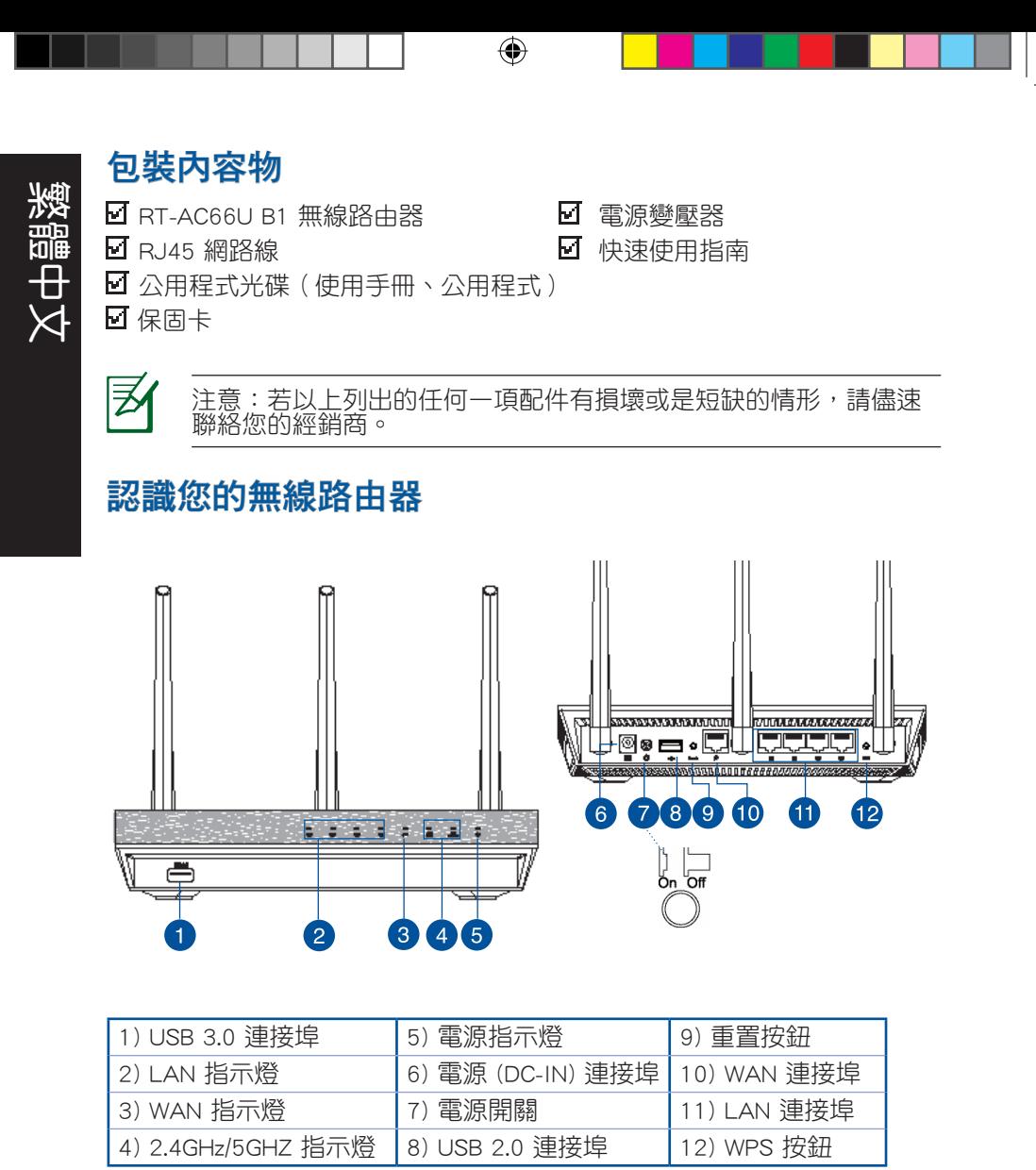

⊕

 $\bigoplus$ 

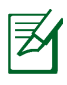

⊕

注意:

- • USB 外接硬碟 / 隨身碟:
	- 此無線路由器相容大多數容量高達 2TB 的 USB 硬碟 / 隨身 碟,並支援 FAT16、FAT32、EXT2、EXT3 與 NTFS 的存 取。

⊕

- 欲安全移除 USB 硬碟,登入網頁圖形介面 (http://router.asus. com),然後在網路地圖 百面的右上角點選 USB 圖示並選 擇 移除 USB 1。
- 錯誤移除 USB 碟將會導致資料遺失。
- • 請造訪 http://event.asus.com/networks/disksupport 獲取此無 線路由器所支援的檔案系統與硬碟磁區清單。
- 請造訪 http://event.asus.com/networks/printersupport 獲取此無線 路由器所支援的印表機清單。

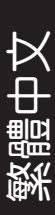

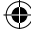

## 放置您的路由器

教體

⊕

為獲取無線路由器與所連接的網路裝置之間的最佳無線傳送訊號,請確認以 下幾點:

⊕

- 建議將路由器放置在中心區域,以覆蓋所有無線行動裝置。
- • 請勿將裝置放在靠近金屬物品與陽光直射的地方。
- • 請遠離其它 802.11g 或 20MHz Wi-Fi 裝置、2.4GHz 電腦周邊裝置、 藍芽裝 置、無線室內電話、傳送器、重型發動機、日光燈、微波爐、電冰箱與其他 工業裝置,以防止訊號干擾或丟失。
- • 請按照下圖所示擺放路由器上的三根可拆卸式天線以獲取最佳前後訊號覆蓋。
- 請調節內建散熱系統以獲取最佳效能,更多資訊請參閱使用手冊。
- 請經常更新至最新版本韌體。您可以登入華碩官網 http://www.asus.com/tw 獲 取最新韌體。

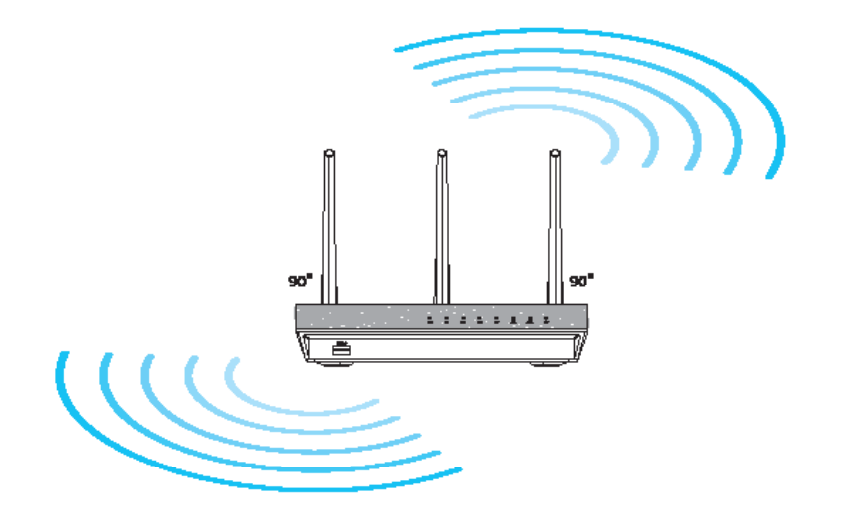

## 開始設定之前

1. 拔掉已連接數據機的纜線/排線,並移除您的電腦無效的 IP 位址。

 $\bigoplus$ 

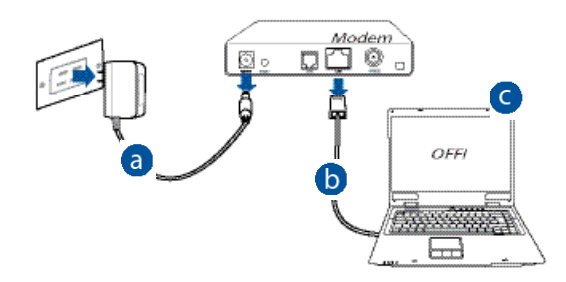

- a: 拔掉 AC 變壓器的電源並斷開與有線 / ADSL 數據機的連接。
- b: 拔掉您有線 / ADSL 數據機的網路線。
- c: 重啟您的電腦(建議執行)。

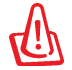

⊕

警示! 請在斷開纜線或排線之前,確認您的有線 / ADSL 已關閉超 過二分鐘。若您的數據機有備用電池,請一併移除。

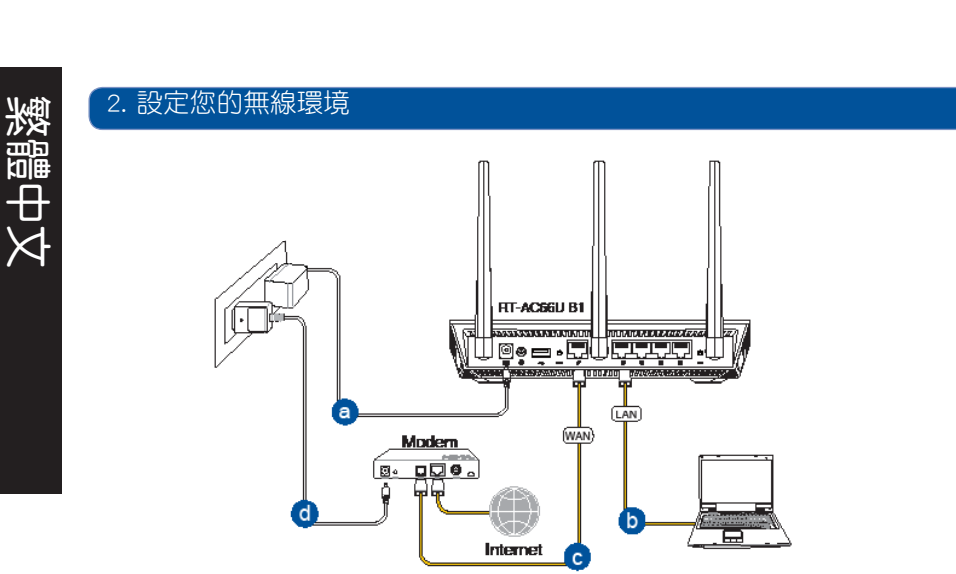

⊕

a: 將無線路由器的 AC 變壓器插入 DC-IN 輸入埠並插上電源。

b: 使用附贈的網路線將您的電腦連接至您的無線路由器的 LAN 連接埠。

ብµ

⊕

重要!請確認 LAN 與 WAN 指示燈在閃爍。

c: 用另一條網路線將您的數據機連接至無線路由器的 WAN 連接埠。

d: 將數據機的 AC 變壓器插入 DC-IN 輸入埠並插上電源。

## 3. 關閉電腦中的某些設定

- A. 關閉代理伺服器。
- B. 設定 TCP/IP 自動取得 IP 位址。
- C. 關閉撥號連線。

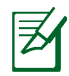

注意: 更多資訊請參閱 常見問題解答 (FAQ)。

34

## 開始使用

- 1. 透過路由器的網頁圖形介面進行無線設定 (web GUI)。
- a: 開啟一個網路瀏覽器, 如 Internet Explorer、Firefox、Safari 或 Google Chrome。

⊕

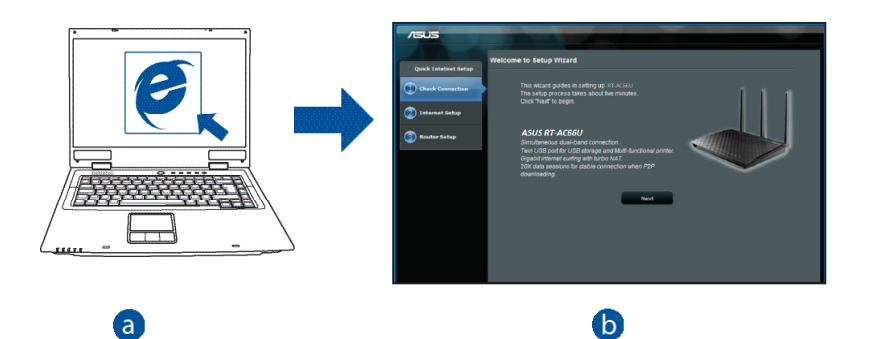

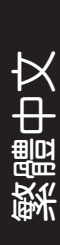

◈

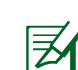

- 注意: 若網路設定精靈 (QIS) 未能自動啟動,請依照以下步驟手 動登入網路圖形介面:
- 在您的網路瀏覽器中輸入 http://router.asus.com 並再次開啟網路 設定精靈 (QIS)。
- • 關閉代理伺服器、撥號連線並設定 TCP/IP 自動取得 IP 位址。 更多資訊請查閱 **常見問題解答 (FAQ**) 部份的說明,或者使用公 用程式光碟中的設定精靈獲取自動診斷。

b: 此路由器可自動偵測 5 種 ISP 連線類型:自動取得 IP、PPPoE、固定 IP、PPTP 與 L2TP。為您的 ISP 連線類型輸入所需資訊。

⊕

Β

繁體中文

⊕

注意: 當您第一次設定無線路由器或當您的無線路由器重置為預 設設定時,路由器才會自動偵測您的 ISP 連線類型。

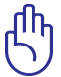

重要!請從您的 ISP 獲取網路連接類型的相關資訊。

- c: 分配網路名稱 (SSID) 與安全金鑰以連接 2.4GHz 與 5GHz 無線網絡。完 成後點選 套用本頁面設定。
- d: 畫面將顯示您的網路與無線設定。 點選 下一步。
- e: 閱讀無線網路連線教程。完成後點 選 完成。

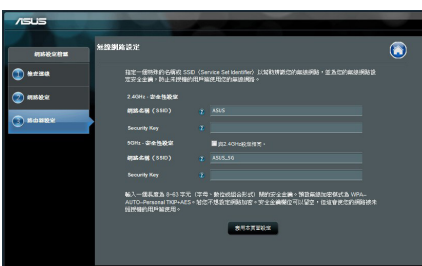

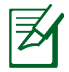

注意: 您可以指定一個多達 32 字元的網路名稱。
# 常見問題解答 (FAQ)

按照以上步驟執行後,我依然無法獲取無線路由器的網頁圖形介面 (web GUI) 以設定無線路由器。

⊕

# A. 關閉代理伺服器

Windows<sup>®</sup> 7

◈

- 1. 點選 開始 > Internet Explorer 開啟瀏覽器。
- 2. 點選工具 > 網際網路選項 > 連線 標籤 > 區域 網路設定。

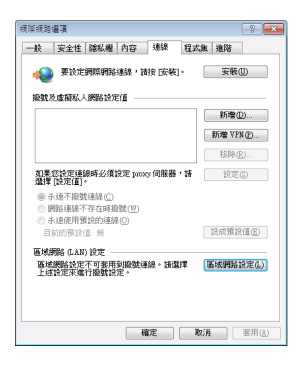

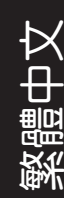

◈

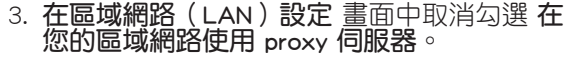

4. 完成後點選 確定。

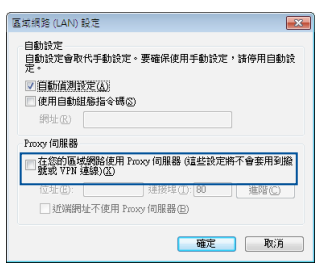

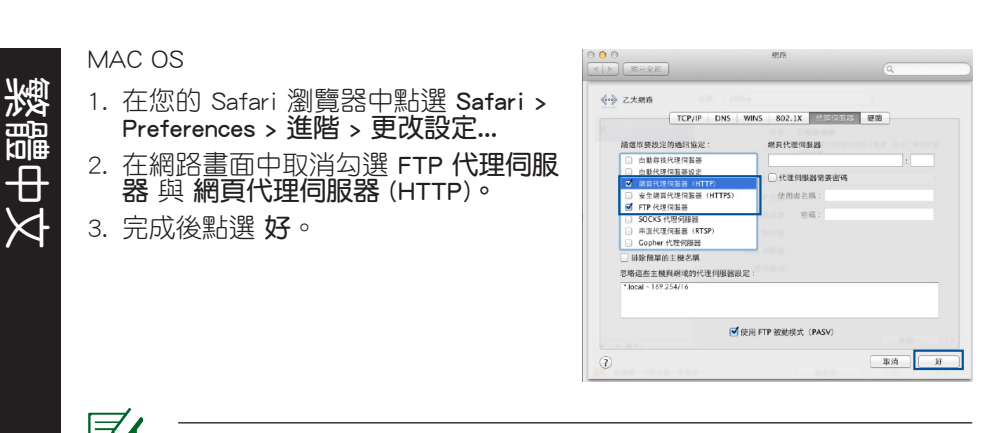

 $\bigcirc$ 

注意:請參考瀏覽器中的幫助選單進行代理伺服器的關閉設定。

# B. 設定 TCP/IP 自動取得 IP 位址

Windows<sup>®</sup> 7

⊕

- 1. 點選 開始 > 控制台 > 網路與網際網路 > 網路和 共用中心 > 管理網路連線。
- 2. 點選 網際網路通訊協定第 4 版 (TCP/IPv4),然 後點選 內容。

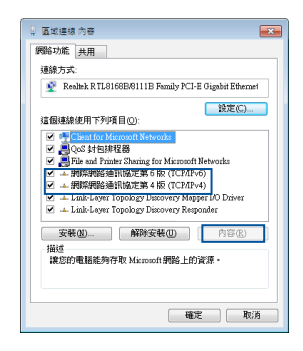

3. 欲自動獲取 iPv4 IP 設定, 勾選 自動取得 IP 位址。

 $\bigcirc$ 

4. 完成後點選 確定。

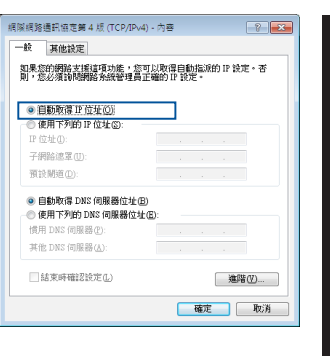

繁體中文

◈

MAC OS

- 1. 點選左上角的蘋果圖示 6 。
- 2. 點選 System Preferences > 網路 > 設定...
- 3. 點選 TCP/IP 標籤, 在設定 IPv4 下拉清單中 選擇 使用 DHCP。
- 4. 完成後點選好。

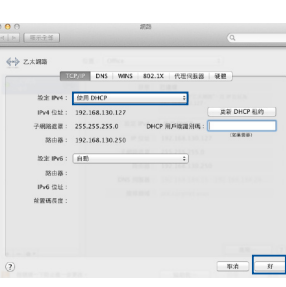

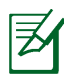

⊕

注意:請參考您的作業系統中 幫助與支援功能,獲取更多設定 TCP/ IP 相關資訊。

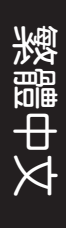

◈

# C. 關閉撥號連線

Windows® 7

- 1. 點選 開始 > Internet Explorer 開啟瀏覽器。
- 2. 點選工具 > 網際網路選項 > 連線 標籤。
- 3. 勾選永遠不撥號連線。
- 4. 完成後點選 確定。

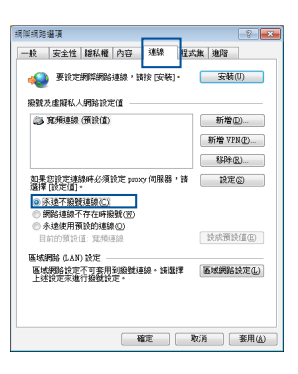

注意:請參考瀏覽器的說明選單進行關閉撥號連線。

⊕

# D. 關閉所有運作中的網路瀏覽器

# 無法建立無線網路連線

超出有效範圍:

- 請將路由器放置於較靠沂用戶端裝置之處。
- • 嘗試進行頻道設定的變更。

認證問題:

- • 請使用採用有線連線的電腦來連接路由器。
- • 檢查網路安全設定。
- 您可以嘗試按路由器後方的重置 (Restore) 按鈕超過 5 秒鐘後, 谁行 硬體重置(hard reset)的動作。

無法搜尋到路由器:

40

• 您可以嘗試按路由器後方的重置(Restore)按鈕超過 5 秒鐘後,進行硬 體重置 (hard reset) 的動作。

⊕

• 檢查無線網路卡上的 SSID 與加密等設定。

# 無法透過無線網路卡來連線至網際網路。

- 請將路由器更換至用戶端可以連線到的範圍內。
- 檢杳您所使用的無線網路卡是否有連線到正確的路由器。
- 檢杳所使用的無線網路頻道是符合您的所在地區/國家所規範的頻道。
- • 檢查加密設定。

⊕

- 檢杳您所使用的 ADSL 或 Cable Modem是否有連接至正確的網路埠。
- 重新更換另一條乙太網路線來連接。

# 當 ADSL 數據機「Link」(連線)的燈號持續閃爍或熄滅,這表示無 法存取至網際網路 - 路由器無法與 ADSL 網路建立連線。

- • 請確認網路線已有正確連接。
- 請將 ASDL 或cable modem的電源線拔除,並等待幾分鐘後,再重新接上 電源。
- 若 ADSL 數據機燈號持續閃爍或為熄滅(顯示OFF)的狀態,請與您的網 路電信業者聯絡。

# 忘記網路名稱或金鑰密碼。

- 試著再次透過有線連接來設定無線的加密動作。
- 按下位於路由器後方的重置(Restore)按鈕超過5秒鐘後,進行硬體重置 (hard reset)的動作。
- 出廠預設值設定:

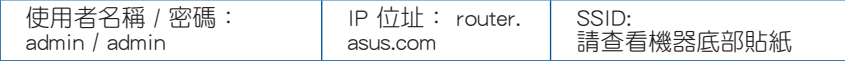

# 哪裡可以找到更多的無線路由器資訊?

- ・ 驅動程式與公用程式光碟中的使用手冊
- 線上 FAQ 網址: http://support.asus.com/faq

繁體中文

- 技術支援網址: http://support.asus.com/
- • 客戶服務熱線:請參閱此快速使用指南的支援熱線

繁體中文

 $\bigoplus$ 

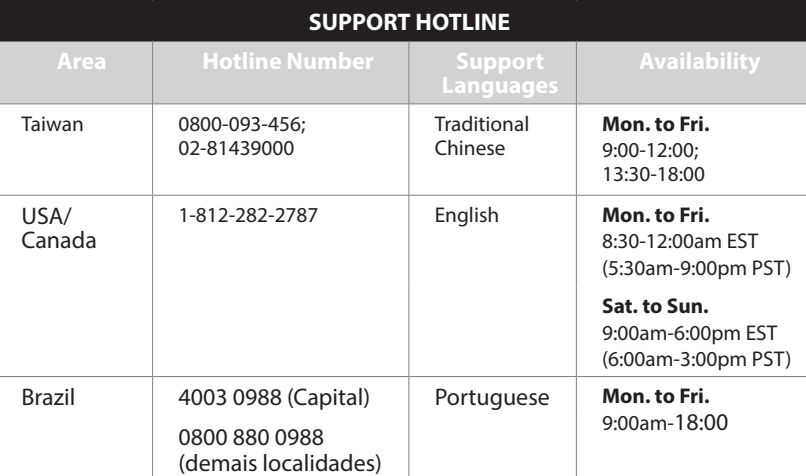

 $\bigoplus$ 

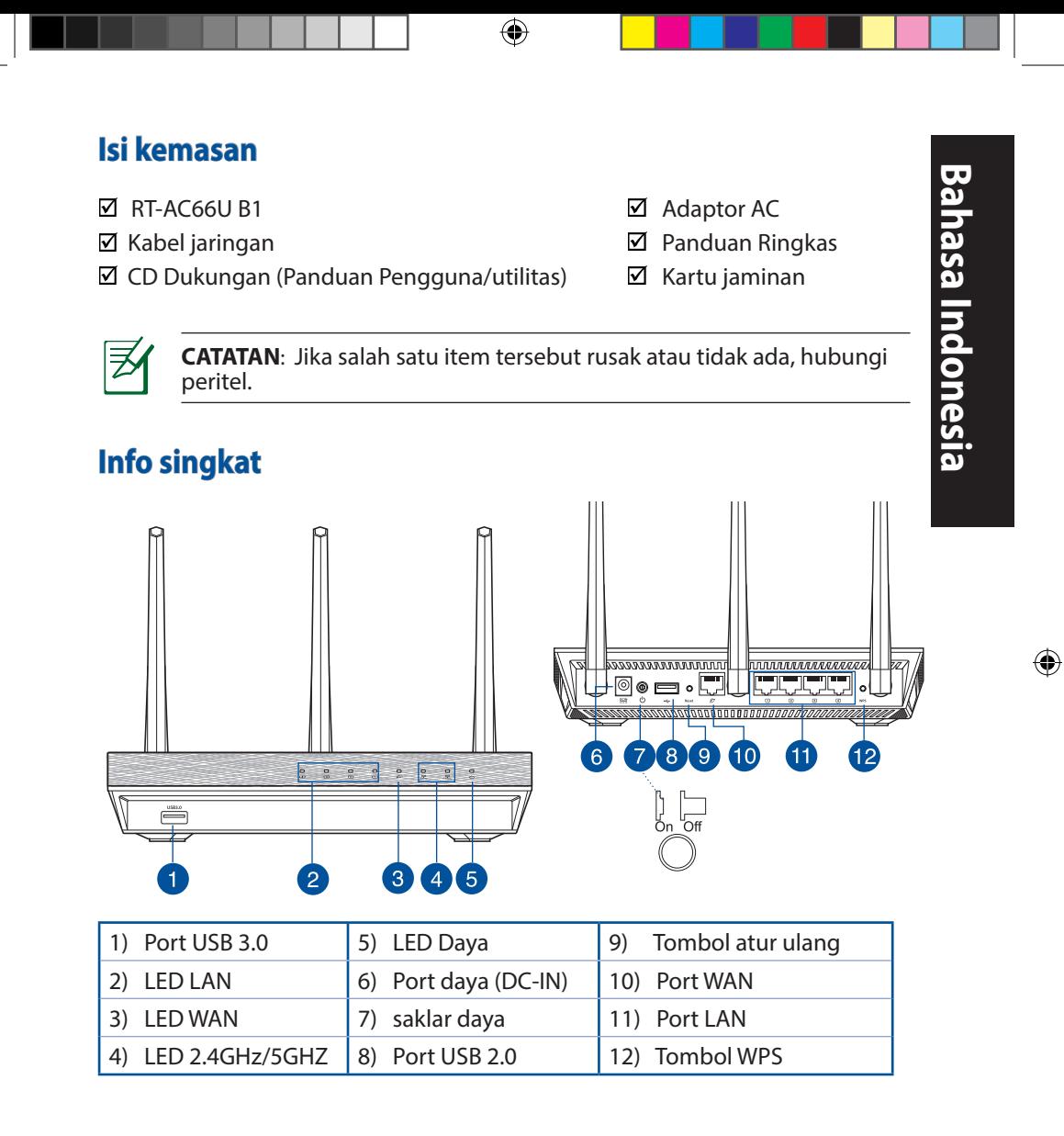

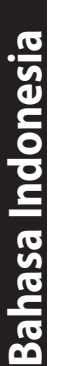

# **CATATAN:**

# • **HDD Eksternal USB/Flash disk:**

- Router nirkabel berfungsi dengan sebagian besar HDD USB//Flash disk yang berkapasitas hingga 2 TB serta mendukung akses bacatulis untuk FAT16, FAT32, EXT2, EXT3, dan NTFS.
- Untuk melepas disk USB dengan aman, aktifkan GUI Web **(http:// router. asus.com)**, kemudian di sudut kanan atas halaman **Network Map (Peta Jaringan)**, klik ikon USB, lalu **klik Eject USB 1 (Lepas USB 1)**.
- Pelepasan disk USB yang tidak benar dapat menyebabkan kerusakan data.

⊕

- Untuk mengetahui daftar partisi hard disk dan sistem file yang didukung router nirkabel, kunjungi **http://event.asus.com/ networks/disksupport**
- Untuk mengetahui daftar printer yang didukung router nirkabel, kuniungi **http://event.asus.com/networks/printersupport**

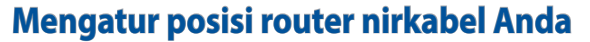

Untuk transmisi sinyal nirkabel terbaik antara router nirkabel dan perangkat jaringan yang tersambung, pastikan Anda:

⊕

- Menempatkan router nirkabel di area tengah agar jangkauan nirkabel maksimum untuk perangkat jaringan.
- • Tidak menghalangi perangkat dengan benda logam dan menjauhkan dari sinar matahari langsung.
- Menjauhkan perangkat dari perangkat Wi-Fi 802.11g atau hanya 20 MHz, periferal komputer 2,4 GHz, perangkat Bluetooth, telepon nirkabel, trafo, mesin berat, cahaya neon, oven microwave, lemari es, dan peralatan industri lainnya untuk mencegah interferensi atau hilangnya sinyal.
- • Untuk memastikan sinyal nirkabel terbaik, arahkan tiga antena yang dapat dilepas seperti yang ditunjukkan gambar di bawah.
- Untuk performa optimal, sesuaikan sistem pendinginan internal. Untuk informasi rinci, lihat panduan pengguna.
- Selalu memperbarui ke firmware terkini. Untuk mendapatkan pembaruan firmware terkini, kunjungi situs Web ASUS **http://www.asus.com**.

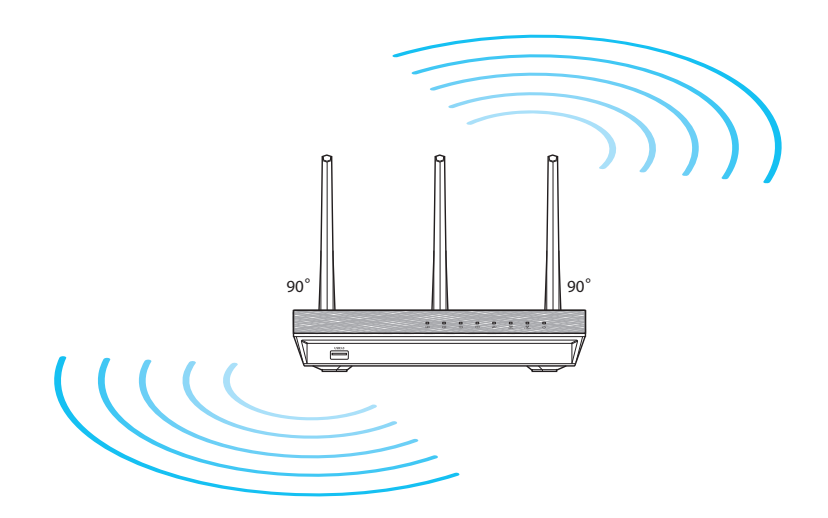

◈

# **Persiapan**

1. Lepas kabel dari stopkontak dan modem yang ada, lalu hapus alamat IP sebelumnya di komputer.

 $\bigoplus$ 

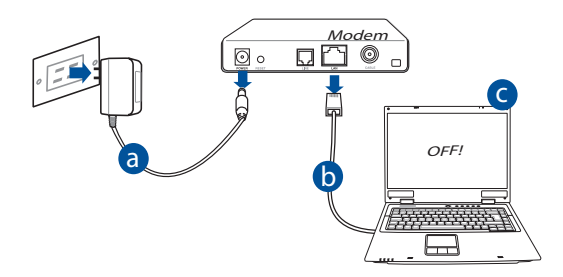

- **a:** Lepaskan adaptor AC dari stopkontak dan dari kabel/modem ADSL. d
- **b:** Lepaskan kabel jaringan dari kabel/modem ADSL.
- **c:** Reboot komputer (disarankan).

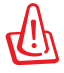

**PERINGATAN!** Sebelum melepas kabel, pastikan modem kabel/ADSL telah dimatikan minimal selama dua menit. Jika modem dilengkapi baterai cadangan, lepas baterai.

# 2. Mengkonfigurasi lingkungan nirkabel. RT-AC66U B1 . . . . . . . . . . . . . . . . . . *. . .*  $\bullet = \circ \overline{\Box}$ **I Frammer** a LAN Modem WAN  $\overline{BD}$ 同。 d  $\Box$   $\Box$ Internet c

⊕

- **a:** Pasang adaptor AC router nirkabel ke port DC-IN, lalu sambungkan ke stopkontak.
- **b:** Sambungkan komputer ke port LAN router nirkabel menggunakan kabel jaringan.

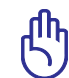

◈

**PENTING!** Pastikan LED WAN dan LAN berkedip.

- **c:** Sambungkan modem ke port WAN router nirkabel menggunakan kabel jaringan.
- **d**: Pasang adaptor AC modem ke port DC-IN, lalu sambungkan ke stopkontak.
	- 3. Menonaktifkan beberapa pengaturan di komputer.
- **A. Menonaktifkan server proxy, jika sedang diaktifkan.**
- **B. Menetapkan pengaturan TCP/IP untuk mengambil alamat IP secara otomatis.**
- **C. Menonaktifkan sambungan dial-up, jika sedang diaktifkan.**

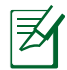

**CATATAN:** Untuk informasi lebih rinci tentang cara menonaktifkan pengaturan komputer, lihat *Tanya Jawab*. **Bahasa Indonesia**

◈

**Bahasa Indonesia** 

# **Persiapan**

1. Konfigurasikan pengaturan nirkabel melalui GUI Web (Web Graphics User Interface).

⊕

**a:** Buka browser Web seperti Internet Explorer, Firefox, Google Chrome, atau Safari.

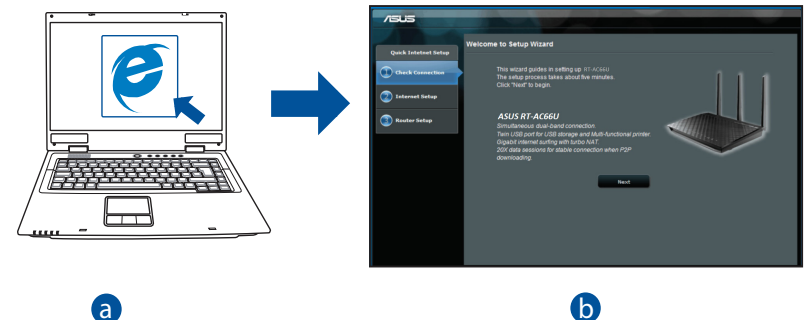

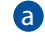

乙

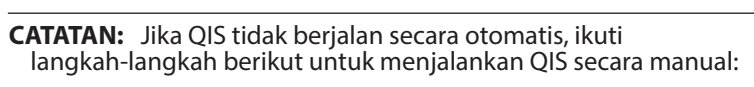

- Di browser Web, masukkan **http://router.asus.com** dan jalankan kembali Quick Internet Setup (QIS) Wizard (Wizard Quick Internet Setup (QIS)).
- Nonaktifkan pengaturan proxy dan sambungan dial-up, serta tetapkan pengaturan TCP/IP untuk mengambil alamat IP secara otomatis. Untuk selengkapnya, lihat bagian *Tanya Jawab* atau gunakan Wizard Konfigurasi dalam CD dukungan untuk diagnosis otomatis.

**b:** Fitur Quick Internet Setup (QIS) router nirkabel akan secara otomatis mendeteksi jika jenis sambungan ISP adalah **Dynamic IP (IP Dinamis)**, **PPPoE, PPTP, L2TP**, dan **Static IP (IP Statis)**. Masukkan informasi penting untuk jenis sambungan Anda.

⊕

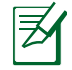

**CATATAN:** Deteksi otomatis jenis sambungan ISP akan berfungsi saat Anda mengkonfigurasi router nirkabel untuk pertama kalinya atau bila router nirkabel diatur ulang ke pengaturan default.

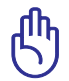

**PENTING!** Dapatkan informasi penting tentang jenis sambungan Internet dari ISP (Penyedia Layanan Internet) Anda.

- **c:** Tetapkan nama jaringan (SSID) dan kode keamanan untuk sambungan nirkabel 2,4 GHz dan 5 GHz. Klik **Apply (Terapkan)** ketika selesai.
- **d:** Pengaturan Internet dan nirkabel akan ditampilkan. Klik **Next (Selan- jutnya)** untuk melanjutkan.
- **e:** Baca petunjuk sambungan jaringan nirkabel. Setelah selesai, klik **Finish (Selesai)**.

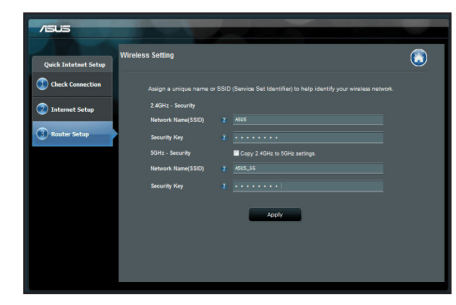

◈

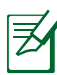

⊕

**CATATAN:** Anda dapat menetapkan nama jaringan dengan maksimal 32 karakter.

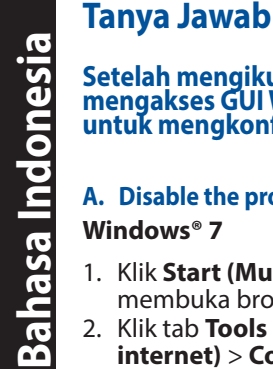

◈

**Setelah mengikuti langkah-langkah tersebut, saya masih tidak dapat mengakses GUI Web (antarmuka pengguna grafis Web) router nirkabel untuk mengkonfigurasi pengaturan router nirkabel.**

⊕

# **A. Disable the proxy server, if enabled.**

# **Windows® 7**

- 1. Klik **Start (Mulai)** > **Internet Explorer** untuk membuka browser Web.
- 2. Klik tab **Tools (Alat)** > **Internet options (Opsi internet)** > **Connections (Sambungan)** > **LAN settings (Pengaturan LAN)**.

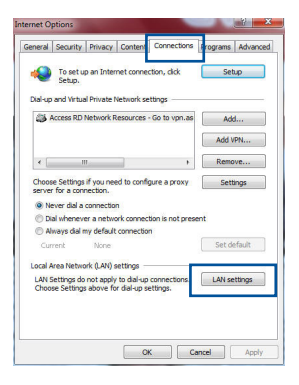

- 3. Dari layar Local Area Network (LAN) Settings, hapus tanda centang pada **Use a proxy server for your LAN (Gunakan server proxy untuk LAN)**.
- 4. Klik **OK** setelah selesai.

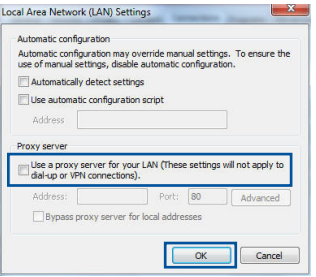

### **MAC OS**

- 1. Dari panel menu, klik tab **Safari** > **Preferences... (Preferensi...)** > **Advanced (Lanjutan)** > **Change Settings... (Ubah Pengaturan...).**
- 2. Dari daftar protokol, hapus tanda centang pada **FTP Proxy (Proxy FTP)** dan **Web Proxy (HTTP) (Proxy Web (HTTP))**.
- 3. Klik **Apply Now (Terapkan Sekarang)** setelah selesai.

**CATATAN:** Untuk informasi rinci tentang cara menonaktifkan server proxy, lihat fitur bantuan browser Anda.

⊕

 $000$ 

kel.

 $\Box$   $\Diamond$ 

图 医短弹线 Properties

 $\frac{1}{\sqrt{2}}$  FTP Proxy **Streaming Provy (RTSP)** SOCKS Brown .<br>Bypass proxy settings fo<br>these Hosts & Domains: V Use Passive FTP Mode (PASV) Click the lock to prevent further chan

圆

Chase Duilt in Etherant monda London

### **B. Menetapkan pengaturan TCP/IP untuk mengambil alamat IP secara otomatis.**

### **Windows® 7**

⊕

- 1. Klik **Start (Mulai)** > **Control Panel (Panel Kontrol)** > **Network and Internet (Jaringan dan Internet)** > **Network and Sharing Center (Pusat Jaringan dan Berbagi)** > **Manage network connections (Kelola sambungan jaringan).**
- 2. Pilih **Internet Protocol Version 4 (TCP/IPv4) (Protokol Internet Versi 4 (TCP/IPv4))**, lalu klik **Properties (Properti)**.

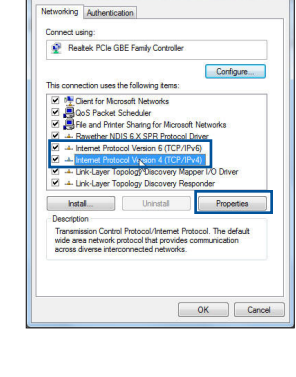

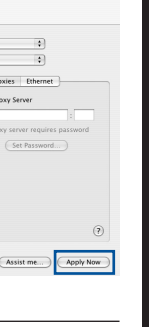

**Bahasa Indonesia**

Bahasa Indonesia

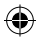

51

3. Untuk mendapatkan pengaturan IP iPv4 secara<br>otomatis, centang **Obtain an IP address auto**otomatis, centang **Obtain an IP address auto- matically (Dapatkan alamat IP secara otoma- tis)**.

 $\bigcirc$ 

4. Klik **OK** setelah selesai.

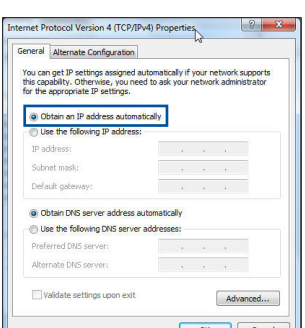

# **MAC OS**

- 1. Klik ikon Apple  $\dot{\mathbf{C}}$  yang berada di kiri atas layar.
- 2. Klik **System Preferences (Preferensi Sistem)** > **Network (Jaringan)** > **Configure... (Konfigurasikan ...)**
- 3. Dari tab **TCP/IP**, pilih **Using DHCP (Menggu- nakan DHCP)** di daftar drop-down **Configure IPv4 (Konfigurasikan IPv4)**.
- 4. Klik **Apply Now (Terapkan Sekarang)** setelah selesai.

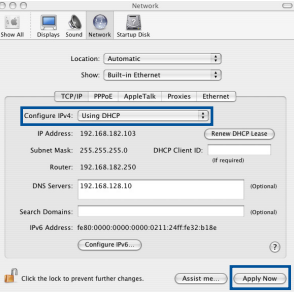

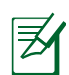

**CATATAN:** Untuk informasi rinci tentang cara mengkonfigurasi pengaturan TCP/IP komputer, lihat fitur bantuan dan dukungan sistem operasi Anda.

# **C. Menonaktifkan sambungan dial-up, jika sedang diaktifkan.**

### **Windows® 7**

- 1. Klik **Start (Mulai)** > **Internet Explorer** untuk membuka browser Web.
- 2. Klik tab **Tools (Alat)** > **Internet options (Opsi internet)** > **Connections (Sambungan)**.
- 3. Centang **Never dial a connection (Jangan aktifkan sambungan)**.
- 4. Klik **OK** setelah selesai.

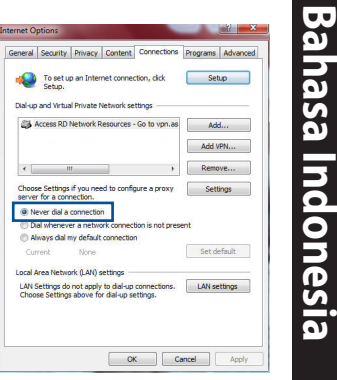

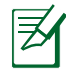

◈

**CATATAN:** Untuk informasi rinci tentang cara menonaktifkan pengaturan sambungan dial-up, lihat fitur bantuan browser Anda.

⊕

# **D. Tutup semua browser Web yang berjalan.**

# **Sambungan nirkabel antara klien dan router tidak dapat dibuat.**

# **Di Luar Jangkauan:**

- Dekatkan posisi router dengan klien nirkabel.
- • Coba ubah pengaturan kanal.

# **Otentikasi:**

- Gunakan sambungan berkabel untuk menyambung ke router.
- • Periksa pengaturan keamanan nirkabel.
- • Tekan tombol Reset (Atur Ulang) pada panel belakang selama lebih dari 5 detik.

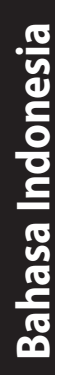

- Tekan tombol Reset (Atur Ulang) pada panel belakang selama lebih dari 5 detik.
- **Router tidak dapat ditemukan:**<br>
Fekan tombol Reset (Atur 1<br>
5 detik.<br>
Periksa pengaturan pada a<br>
dan enkripsi.<br> **Tidak dapat mengakses Interne<br>
Pekatkan posisi router dengan<br>
Pastikan adapter nirkabel tela<br>
Pastikan kanal** Periksa pengaturan pada adapter nirkabel, misalnya pengaturan SSID dan enkripsi.

◈

# **Tidak dapat mengakses Internet melalui adapter LAN nirkabel.**

- Dekatkan posisi router dengan klien nirkabel.
- Pastikan adapter nirkabel telah tersambung ke router nirkabel yang benar.
- Pastikan kanal nirkabel yang digunakan telah sesuai dengan kanal yang tersedia di negara/wilayah Anda.
- • Periksa pengaturan enkripsi.
- Pastikan sambungan ADSL atau Kabel sudah benar.
- Coba kembali menggunakan kabel Ethernet.

### **Jika lampu "LINK" ADSL terus berkedip atau tidak menyala, Internet tidak dapat diakses - Router tidak dapat membuat sambungan dengan jaringan ADSL.**

- Pastikan semua kabel tersambung dengan benar.
- • Lepaskan kabel daya dari modem ADSL atau kabel, tunggu beberapa menit, kemudian sambungkan kabel kembali.
- • Jika lampu ADSL terus berkedip atau tidak menyala, hubungi penyedia layanan ADSL Anda

# **Saya lupa nama jaringan atau kunci keamanan.**

- Coba konfigurasikan sambungan berkabel, kemudian konfigurasikan kembali pengaturan enkripsi.
- • Tekan tombol Atur ulang selama lebih dari lima detik untuk mengatur ulang atau mengembalikan sistem ke pengaturan default pabrik.
- • Pengaturan default pabrik:

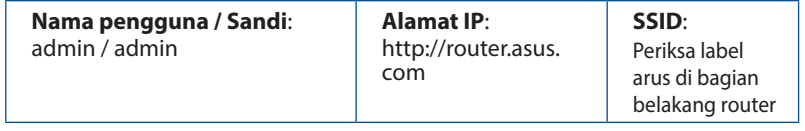

54

# **Bahasa Indonesia Bahasa Indonesia**

◈

# **Di mana saya dapat memperoleh informasi lengkap tentang router nirkabel?**

⊕

• Panduan Pengguna dalam CD dukungan

◈

- • Situs tanya jawab online: **http://support.asus.com/faq**
- • Situs Dukungan Teknis: **http://support-org.asus.com/**
- • Hotline Pelanggan: Lihat Hotline Dukungan dalam Panduan Tambahan.

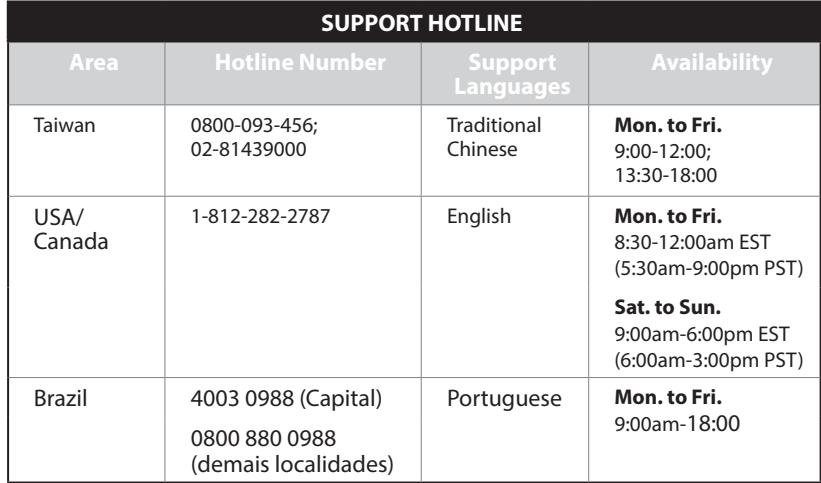

55

◈

# **Kandungan pembungkusan**

- - $\boxtimes$  CD Sokongan (Manual  $\boxtimes$  Kad waranti
	- Pengguna/ utiliti)
- RT-AC66U B1 Penyesuai AU
- $\boxtimes$  Kabel rangkaian  $\boxtimes$  Panduan Mula Ringkas
	-

**NOTA:** Jika mana-mana daripada item ini rosak atau hilang, hubungi penjual anda.

⊕

# **Melihat sepintas Lalu RT-AC66U B1 anda**

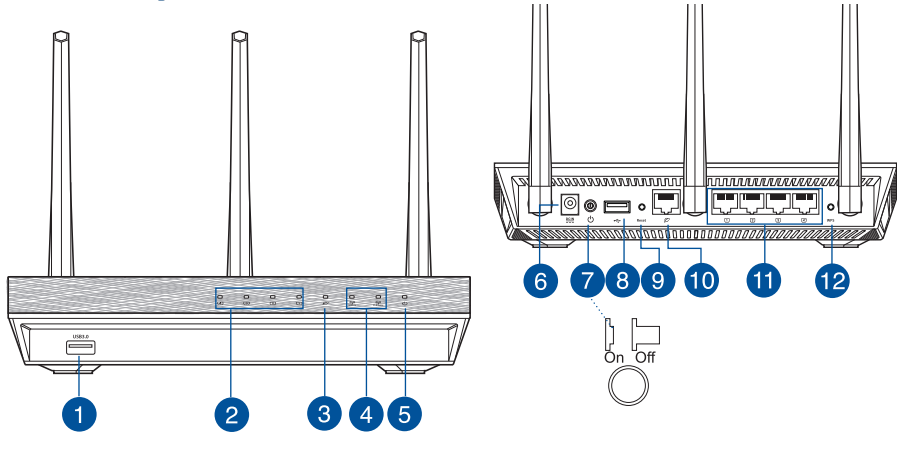

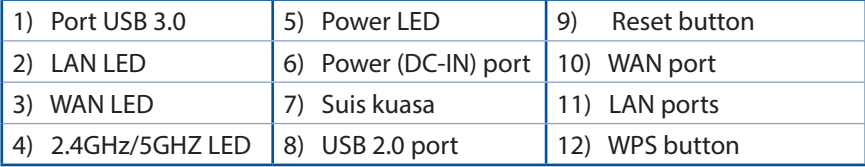

 $\bigoplus$ 

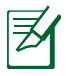

# **NOTA:**

# • **USB HDD Luaran/Cakera kilat:**

 • Penghala wayarles berfungsi dengan kebanyakan USB HDD/Cakera kilat sehingga 2TB dan menyokong akses baca-tulis untuk FAT16, FAT32, EXT2, EXT3, dan NTFS.

⊕

- Untuk mengeluarkan cakera USB dengan selamat, lancarkanGUI web (**http://router.asus.com**), kemudian di sudut atas sebelah kanan halaman **Network Map (Peta Rangkaian)** , klik ikon USB dan klik **Eject USB 1**.
- • Pengeluaran tidak betul cakera USB boleh menyebabkan kerosakan data.
- • Untuk senarai sistem fail dan sekatan cakera keras yang penghala wayarles ini sokong, lawati **http://event.asus.com/networks/ disksupport**
- Untuk senarai pencetak yang penghala wayarles ini sokong, lawati **http://event.asus.com/networks/printersupport**

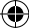

# **Meletakkan penghala wayarles anda**

Untuk penghantaran wayarles optimum antara penghala wayarles dan peranti wayarles yang bersambung, pastikan anda:

⊕

- Letakkan penghala wayarles dalam kawasan terpusat untuk liputan wayarles maksimum untuk peranti rangkaian.
- • Pastikan penghala wayarles jauh daripada penghalang logam dan jauh daripada cahaya matahari langsung.
- Pastikan penghala wayarles jauh daripada peranti Wi-Fi 802.11g atau 20MHz sahaja, 2.4GHZ persisian komputer, peranti Bluetooth, telefon kordles, pengubah, motor tugas berat, lampu kalimantang, ketuhar gelombang mikro, peti sejuk, dan peralatan industri lain untuk mengelakkan gangguan atau kehilangan isyarat.
- Untuk memastikan isyarat wayarles terbaik, sesuaikan 3 antena boleh tanggal seperti yang ditunjukkan dalam rajah di bawah.
- • Untuk prestasi optimum, laraskan sistem penyejukan dalaman. Rujuk manual pengguna untuk mendapatkan butiran.
- Sentiasa kemas kini perisian tegar terkini. Lawati tapak web ASUS di **http://www.asus.com** untuk mendapatkan kemas kini perisian tegar terkini.

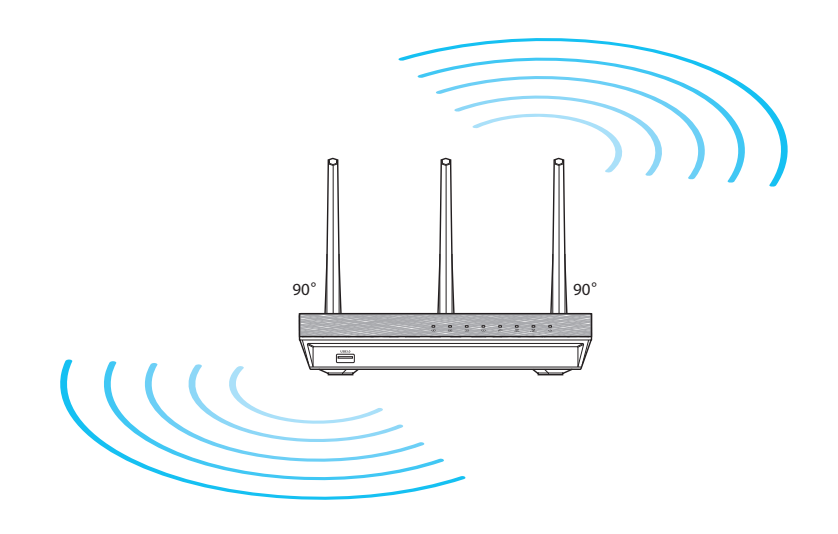

# **Sebelum anda meneruskan**

1. Tanggalkan dan lepaskan wayar/kabel dari persediaan modem sedia ada anda dan lepaskan alamat IP lapuk komputer anda.

⊕

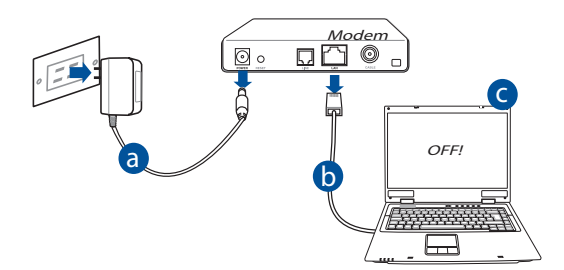

- **a:** Cabut keluar palam adapter AC daripada outlet kuasa dan putuskan sam- bungan daripada kabel/modem ADSL anda.
- **b.** Putuskan sambungan kabel rangkaian daripada kabel/modem ADSL.
- **c.** But semula komputer anda (dicadangkan).

⊕

**AMARAN!** Sebelum memutuskan sambungan wayar/kabel, pastikan kabel/modem ADSL telah dimatikan selama sekurang-kurangnya dua minit. Jika modem anda mempunyai bateri sandaran, keluarkannya sekali.

### 2. Sediakan persekitaran wayarles anda.

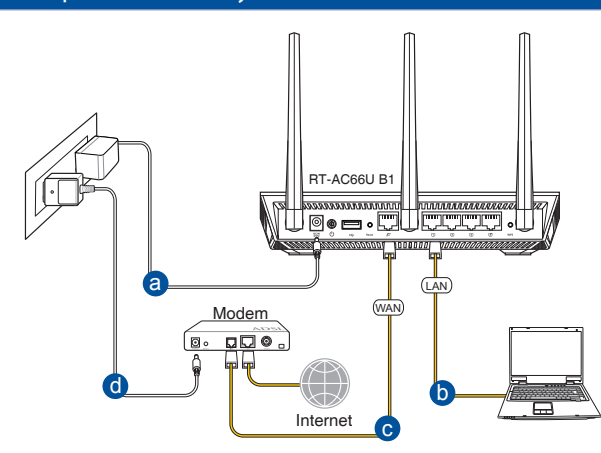

 $\bigcirc$ 

- **a.** Masukkan penyesuai AC EA-N66 ke port DC-In (AT-Masuk) dan pasangkan alur keluar kuasa.
- **b.** Sambungkan computer anda ke port LAN penghala wayarles anda menggu- nakan kabel rangkaian tergabung.

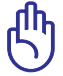

**PENTING!** Pastikan bahawa LED WAN dan LAN berkelip.

- **c:** Menggunakan kabel rangkaian lain, sambungkan modem anda ke port WAN penghala wayarles anda.
- **d:** Masukkan adapter AC modem anda ke port DC-IN dan palamkan pada outlet kuasa.

# 3. Nyahdaya beberapa tetapan pada komputer anda.

- **A. Nyahdayakan pelayan proksi, jika didayakan.**
- **B. Tetapkan tetapan TCP/IP untuk mendapatkan alamat IP secara automatik.**
- **C. Nyahdaya sambungan dailan, jika didayakan.**

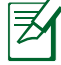

**NOTA:** Untuk butiran lanjut mengenai menyahdayakan tetapan kom- puter anda, rujuk *Frequently Asked Questions (Soalan Lazim) (FAQ)*.

60

# **Bermula**

1. Konfigurasikan tetapan wayarles anda melalui antara muka pengguna grafik web penghala wayarles (web GUI).

⊕

**a:** Lancarkan pelayar web anda seperti Internet Explorer, Firefox, Google Chrome atau Safari.

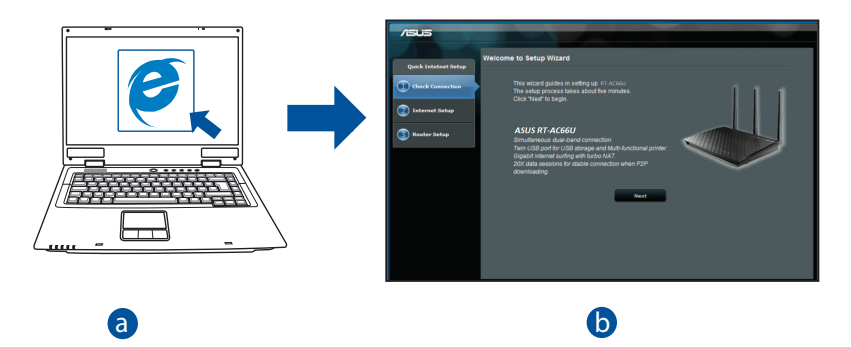

◈

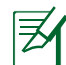

⊕

**NOTA:** Jika QIS tidak dilancarkan secara automatik, ikuti langkah-<br>Jangkah ini untuk melancarkan OIS secara manual: langkah ini untuk melancarkan QIS secara manual:

- d Pada penyemak imbas web anda, masukkan **http://router.asus.com** dan jalankan Wizard Persediaan Internet Pantas (QIS) sekali lagi.
- Nyahdayakan tetapan proksi, sambungan dailan dan tetapkan tetapan TCP/IP anda untuk mendapatkan alamat IP secara automatik. Untuk mendapatkan butiran lanjut, rujuk seksyen *FAQ (Soalan Lazim)*  atau gunakan Setup Wizard (Wizard Persediaan) dalam CD sokongan untuk diagnosis auto.

**b:** Ciri Persediaan Internet Pantas (QIS) bagi penghala wayarles mengesan secara automatik sama ada jenis sambungan ISP anda ialah **IP Dinamik**, secara automatik sama ada jenis sambungan ISP anda ialah **IP Dinamik**, **PPPoE**, **PPTP**, **L2TP**, dan **IP Statik**. Masukkan maklumat yang diperlukan untuk jenis sambungan anda.

⊕

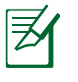

**NOTA:** Pengesanan auto bagi jenis sambungan ISP anda akan berjalan apabila anda mengkonfigurasikan penghala wayarles buat pertama kali atau apabila penghala wayarles anda ditetapkan semula kepada tetapan lalainya.

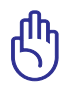

**PENTING!** Dapatkan maklumat yang diperlukan mengenai jenis sambungan Internet anda daripada Pembekal Khidmat Internet (ISP) anda.

- **c:** Berikan nama rangkaian (SSID) dan kunci keselamatan untuk sambungan wayarles 2.4GHz dan 5GHz anda. Klik **Apply (Guna)**  apabila selesai.
- **d:** Tetapan Internet dan wayarles anda dipaparkan. Klik **Next (Seterusnya)** untuk teruskan.
- **e:** Baca tutorial sambungan rangkaian wayarles. Apabila selesai, klik **Finish (Selesai)**.

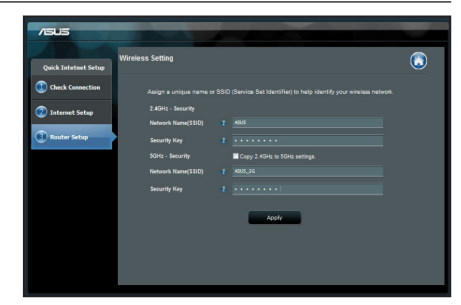

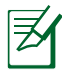

**NOTA:** Anda boleh memberikan nama rangkaian sehingga 32 aksara.

# **Soalan Lazim (FAQ)**

**Selepas mengikuti langkah tersebut, saya masih tidak boleh mengakses antara muka pengguna grafik web penghala wayarles (web GUI) untuk mengkonfigurasikan tetapan penghala wayarles.**

⊕

# **A. Nyahdayakan sebarang pelayan proksi yang dikonfigurasikan.**

# **Windows® 7**

◈

- 1. Klik **Start (Mula) > Internet Explorer** untuk melancarkan penyemak imbas.
- 2. Klik **Tools (Alatan) > Internet options (Pilihan Internet) > Connections tab (tab Sambugan) > LAN settings (Tetapan LAN)**.

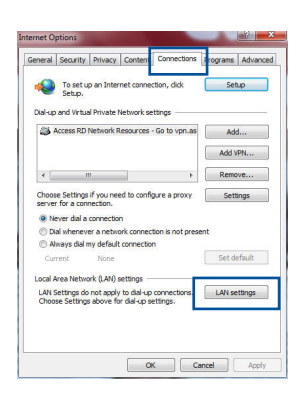

# Bahasa Malaysia **Bahasa Malaysia**

- 3. Dari tetingkap Local Area Network (LAN) Settings, buang tanda **Use a proxy server for your LAN**.
- 4. Klik **OK** setelah selesai.

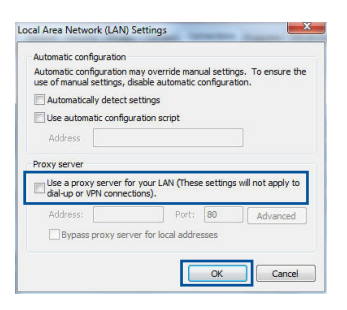

# Bahasa Malaysia **Bahasa Malaysia**

⊕

# **MAC OS**

- 1. Dari penyemak imbas Safari anda, klik **Safari (Safari) > Preferences (Keutamaan) > Advanced (Lanjutan)**> **Change Settings... (Tukar Tetapan...)**
- 2. Dari skrin Network (Rangkaian) , buang tanda **FTP Proxy (FTP Proksi)** dan **Web Proxy (HTTP) (Proksi Web)**.
- 3. Klik **Apply Now (Guna Sekarang)** apabila selesai.

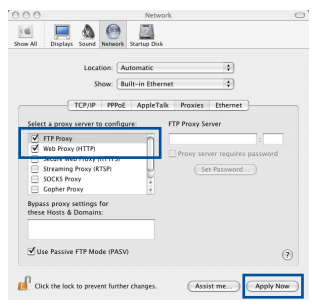

**NOTA:** Rujuk ciri bantuan penyemak imbas anda untuk mendapatkan butiran mengenai menyahdayakan pelayan proksi.

# **B. Menetapkan tetapan TCP/IP untuk dapatkan alamat IP secara automatik.**

⊕

# **Windows® 7**

- 1. Klik **Start (Mula)** > **Control Panel (Panel Kawalan)** > **Network and Internet (Rangkaian dan Internet)** > **Network and Sharing Center (Rangkaian dan Pusat Perkongsian)** > **Manage network connections (Urus sambungan rangkaian).**
- 2. Pilih **Internet Protocol Version 4 (TCP/IPv4)**, kemudian klik **Properties (Ciri-ciri)**.

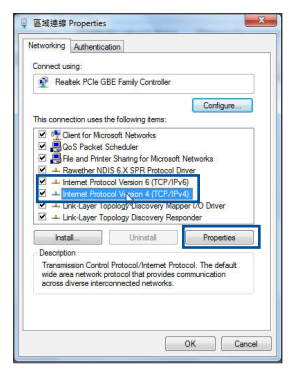

- 3. Untuk mendapatkan tetapan IP IPv4 secara automatik, tandakan **Obtain an IP address automatically (Dapatkan alamat IP secara automatik).**
- 4. Klik **OK** setelah selesai.

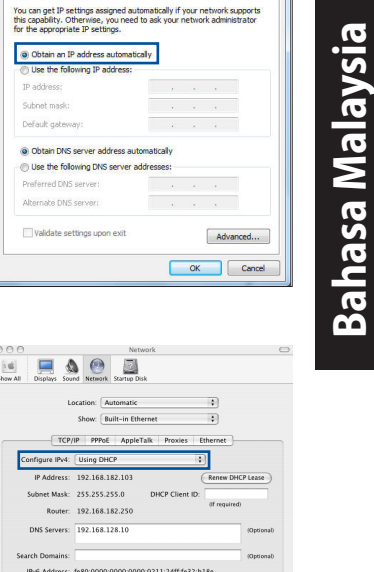

Configure IPv6... Click the lock to nervent further changes

emet Protocol Version 4 (TCP/IPv4) Properties eral Alternate Configuratio

# **MAC OS**

- 1. Klik ikon Epal  $\bigcirc$  yang terdapat di bahagian atas kiri skrin anda.
- 2. Klik **System Preferences (Keutamaan Sistem)** > **Network (Rangkaian)** > **Configure (Konfigurasi)...**
- 3. Dari tab **TCP/IP** , pilih **Using DHCP (Menggunakan DHCP)** dalam senarai jatuh turun **Configure IPv4 (Konfigurasi IPv4)**.
- 4. Klik **Apply Now (Guna Sekarang)** setelah selesai.

⊕

**NOTA:** Rujuk ciri bantuan dan sokongan sistem pengendalian anda untuk mendapatkan butiran mengenai mengkonfigurasikan tetapan TCP/IP komputer anda.

⊕

Apply N

# **C. Nyahdayakan sambungan dailan, jika didayakan.**

◈

### **Windows® 7**

- 1. Klik **Start (Mula) > Internet Explorer** untuk melancarkan penyemak imbas.
- 2. Klik tab **Tools (Alatan) > Internet options (Pilihan Internet) > Connections tab (Tab Sambungan)**.
- 3. Tandakan **Never dial a connection (Jangan sekali-kali dail sambungan)**.
- 4. Klik **OK** setelah selesai.

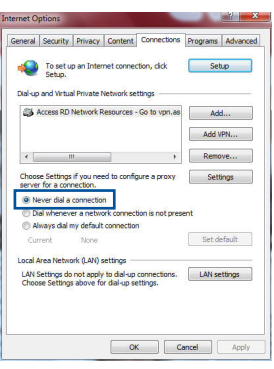

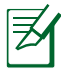

**NOTA:** Rujuk ciri bantuan penyemak imbas anda untuk mendapatkan butiran mengenai menyahdayakan tetapan sambungan dailan.

# **D. Tutup semua penyemak imbas web yang sedang berjalan.**

# **Klien tidak dapat membentuk sambungan wayarles dengan penghala.**

# **Luar Julat:**

- • Letakkan penghala berdekatan dengan klien wayarles.
- • Cuba menukar tetapan saluran.

# **Pengesahan:**

- Gunakan sambungan berwayar untuk menyambung ke penghala.
- • Periksa tetapan keselamatan wayales.
- • Tekan butang Tetap Semula di belakang panel selama lebih daripada lima saat.

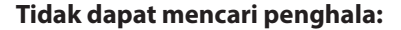

- Tekan butang Tetap Semula di belakang panel selama lebih daripada lima saat.
- Periksa tetapan dalam adapter tanpa wayar seperti tetapan SSID dan penyulitan.

# **Tidak dapat mengakses Internet melalui adapter wayarles LAN.**

- Alihkan penghala berdekatan dengan klien wayarles.
- Periksa sama ada adapter wayarles disambung ke penghala wayarles yang betul.
- • Periksa sama ada saluran wayarles yang digunakan mengikut saluran tersedia di negara/kawasan anda.
- • Perisa tetapan penyulitan.

⊕

- Periksa jika sambungan ADSL atau Kabel betul.
- • Cuba semula menggunakan sama ada kabel Ethernet.

### **Jika lampu ADSL "LINK" berterusan berkelip atau kekal mati, tiada akses Internet - Penghala tidak dapat membentuk sambungan dengan rangkaian ADSL.**

- • Pastikan bahawa semua kabel anda disambungkan dengan betul.
- Putuskan sambungan kod kuasa dari modem ADSL atau kabel, tunggu beberapa mini, kemudian sambung semula kod.
- • Jika lampu ADSL terus berkelip atau kekal MATI, hubungi pembekal perkhidmatan ADSL anda.

# **Terlupa nama atau kunci penyulitan rangkaian.**

- • Cuba menyediakan sambungan berwayar dan mengkonfigurasikan penyuli- tan wayarles sekali lagi.
- • Tekan butang Tetap Semula penghala tanpa wayar selama lebih daripada lima saat.
- • Tetapan lalai kilang:

**Bahasa Malaysia Bahasa Malaysia**

⊕

**Nama pengguna / kata laluan:** admin / admin

**Alamat IP:** http:// router.asus.com

⊕

**SSID:** Periksa label perkadaran di bahagian belakang penghala anda

# **Di manakah saya boleh mendapatkan maklumat lanjut mengenai penghala tanpa wayar?**

- Manual Pengguna dalam CD sokongan
- • Tapak FAQ dalam talian: **http://support.asus.com/faq**
- • Tapak Sokongan Teknikal: **http://support.asus.com**
- • Hotline Pelanggan: Rujuk Hotline Sokongan dalam Panduan Mula Pantas ini

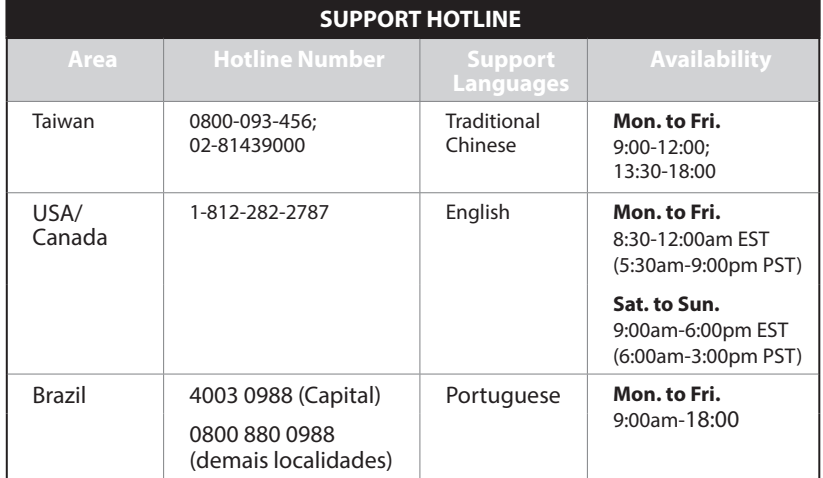

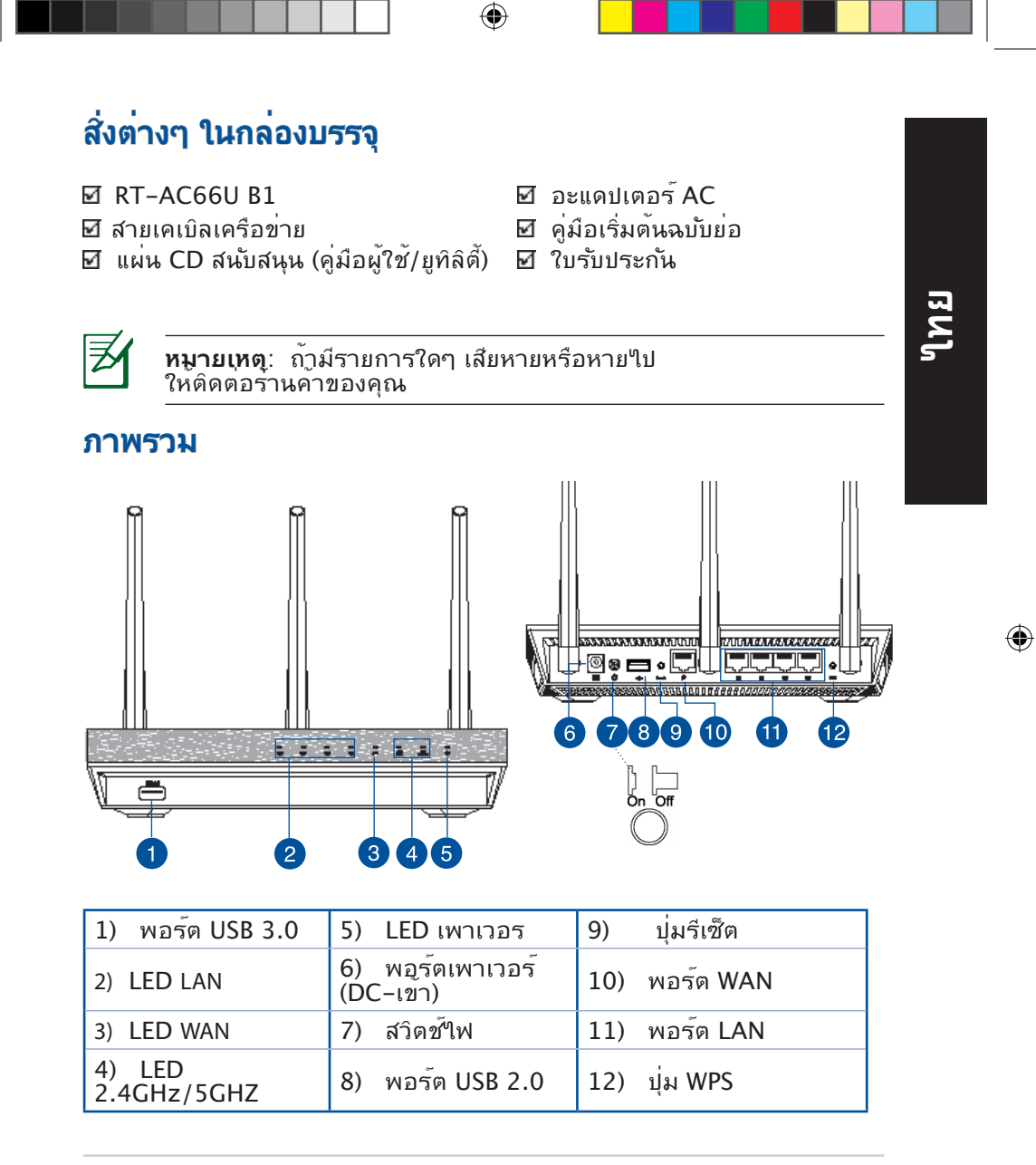

69

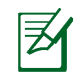

# **หมายเหตุ:**

- **USB HDD ภายนอก/แฟลชดิสก์:**
	- ไวร์เลสเราเตอร์ทำ งานกับ USB HDD/แฟลชดิสก์ขนาด ่ ใหญ่ถึง 2TB และสน*ั*บสนนการอ่าน-เขียนสำหร*ั*บระบบ FAT16, FAT32, EXT2, EXT3 และ NTFS

⊕

- ในการถอด USB ดิสก์อย่างปลอดภัย, เปิดเว็บ GUI **(http://www.asus.com)**, จากนั้นที่มุมขวาบนของหน้า **Network Map (แผนที่เครือข่าย)**, คลิกไอคอน USB และคลิก **Eject USB 1 (นำ USB 1 ออก)**
- การถอด USB ดิสก์อย่างไม่ถูกต้อง อาจทำ ให้ข้อมูล เสียหายได้
- สำ หรับรายการของระบบไฟล์ และฮาร์ดดิสก์พาร์ติชั่นที่ไวร์ เลสเราเตอร์สนับสนุน ให้เยี่ยมชมที่ **http://event.asus.com/ networks/disksupport**
- สำ หรับรายการของเครื่องพิมพ์ที่ไวร์เลสเราเตอร์สนับสนุน ให้ เยี่ยมชมที่

**http://event.asus.com/networks/printersupport**

⊕

# **การวางตำ แหน่งไวร์เลส เราเตอร์ของคุณ**

้เพื่อให้การรับส่งสัญญาณใร้สายระหว่างใวร์เลสเราเตอร์ และอุปกรณ์เครือข่าย ที่เชื่อมต่ออยู่มีคุณภาพดีที่สุด ให้แน่ใจว่าคุณ:

 $\bigoplus$ 

- วางใวร์เลสเราเตอร์ในบริเวณศนย์กลาง เพื่อให้ครอบคลุมพื้นที่ใร้สายมาก ที่สุดสำหรับอปกรณ์เครือข่าย
- วางอุปกรณ์ให้ห่างจากวัตถุขวางกั้นที่เป็นโลหะ และไม่ให้ถูกแสงแดดโดยตรง
- วางอุปกรณ์ให้ห่างจากอุปกรณ์ Wi–Fi 802.11g หรือ 20MHz, อุปกรณ์ต่อ พ่วงคอมพิวเตอร์ 2.4GHz, อุปกรณ์บลูทูธ, โทรศัพท์ไร้สาย, หม้อแปลง, มอเตอร์พลังงานสูง, แสงฟลูออเรสเซนต์, เตาไมโครเวฟ, ตู้เย็น และอุปกรณ์ ้อตสาหกรรมอื่นๆ เพื่อบ้องกันสัญญาณรบกวน หรือสัญญาณสูญหาย
- เพื่อให้มั่นใจถึงสัญญาณไร้สายที่ดีที่สุด ให้ปรับทิศทางเสาอากาศที่สามารถ ถอดได้ 3 อัน ในลักษณะที่แสดงในภาพด้านล่าง
- เพื่อให้ได้สมรรถนะดีที่สุด ให้ปรับระบบทำ ความเย็นภายใน ให้ดูคู่มือผู้ใช้ สำ หรับรายละเอียด
- อัพเดตไปเป็นเฟิร์มแวร์ล่าสุดเสมอ เยี่ยมชมเว็บไซต์ ASUS ที่ **http://www.asus.com** เพื่อรับอัพเดตเฟิร์มแวร์ล่าสุด

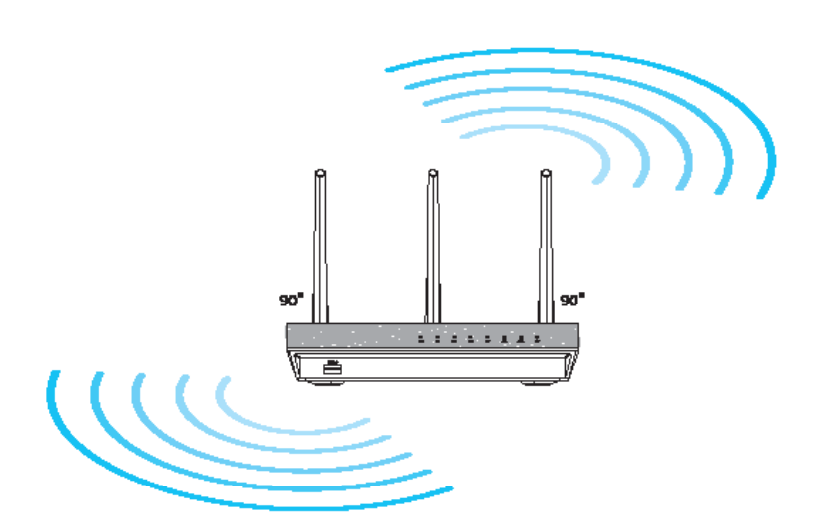

◈

# **ก่อนที่จะดำ เนินการ**

1. ถอดปลั๊ก และตัดการเชื่อมต่อสายใฟ/สายเคเบิลจากโมเด็มที่มีอยู่<br>และปล่อย IP แอดเดรสที่ล้าสมัยของคอมพิวเตอร์

 $\bigcirc$ 

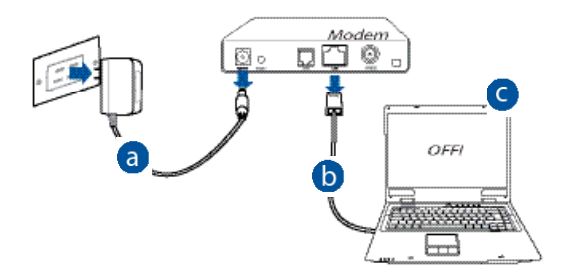

**a:** ถอดปลั๊กอะแดปเตอร์ AC จากเต้าเสียบไฟฟ้า และตัดการเชื่อมต่อจากเคเบิล /ADSL โมเด็มของคุณ

**b:** ตัดการเชื่อมต่อสายเคเบิลเครือข่ายจากเคเบิล/ADSL โมเด็มของคุณ

**c:** บูตคอมพิวเตอร์ใหม่ (แนะนำ )

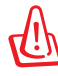

**ไทย**

◈

**คำ เตือน!** ก่อนที่จะตัดการเชื่อมต่อสายไฟ/สายเคเบิล, ให้แน่ใจว่าเคเบิล/ADSL โมเด็มของคุณปิดเครื่องแล้วเป็นเวลาอย่าง น้อย 2 นาที ถ้าโมเด็มของคุณมีแบตเตอรี่สำ รอง ให้ถอดออกด้วย
# ่ 2. ตั้งค่าสภาพแวดล้อมใร้สายของคุณ **HT-AC66U B1** ,,,,,,,,,,,*,,,,,,,*,, ®øð.a  $[LM]$ (WAN) Modern  $D$ <sub>0</sub> l⊠≗ Internet

⊕

- **a:** เสียบอะแดปเตอร์ AC ของไวร์เลสเราเตอร์ของคุณเข้ากับพอร์ต DC เข้า และ เสียบเข้ากับเต้าเสียบไฟฟ้าที่ผนัง
- **b:** ใช้สายเคเบิลเครือข่าย เชื่อมต่อคอมพิวเตอร์ของคุณเข้ากับพอร์ต LAN ของไวร์เลสเราเตอร์ของคุณ

⊕

**สำ คัญ!** ตรวจดูให้แน่ใจว่า LED WAN และ LAN กะพริบ

- **c:** ใช้สายเคเบิลเครือข่ายอีกเส้นหนึ่ง เชื่อมต่อโมเด็มของคุณเข้ากับพอร์ต WAN ของไวร์เลสเราเตอร์ของคุณ
- **d:** เสียบอะแดปเตอร*์* AC ของโมเด็มของคุณเข้ากับพอร*์*ต DC เข้า<br>และเสียบเข้ากับ เต้าเสียบใฟฟ้าที่ผนัง
	- 3. ปิดทำ งานการตั้งค่าบางอย่างบนคอมพิวเตอร์ของคุณ
- **A. ปิดทำ งานพร็อกซีเซิร์ฟเวอร์ ถ้าเปิดทำ งานอยู่**
- **B. ตั้งค่าการตั้งค่า TCP/IP เป็น Automatically obtain an IP address (รับที่อยู่ IP โดยอัตโนมัติ)**
- **C. ปิดทำ งานการเชื่อมต่อแบบโทรเข้า ถ้าเปิดทำ งานอยู่**
	- **หมายเหตุ:**สำ หรับรายละเอียดเพิ่มเติมเกี่ยวกับการปิดทำ งานการ ตั้งค่าของคอมพิวเตอร์ ให้ดู **คำ ถามที่พบบ่อยๆ (FAQ)**

**ไทย**

# **เริ่มต้นการใช้งาน**

1. กำ หนดค่าของการตั้งค่าไร้สายของคุณผ่านระบบติดต่อผู้ใช้แบบกราฟฟิก บนเว็บ (เว็บ GUI)

 $\bigcirc$ 

**a:** เปิดเว็บเบราเซอร์ของคุณ เช่น Internet Explorer, Firefox, Google Chrome, หรือ Safari.

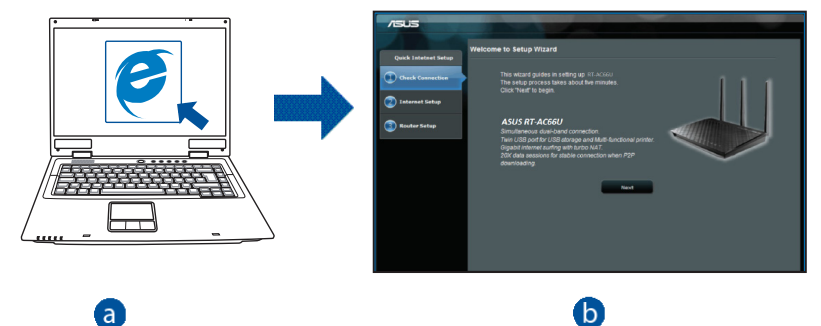

## $\bullet$

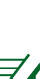

**ไทย**

⊕

### **หมายเหตุ:**

ถ้า QIS ไม่เปิดโดยอัตโนมัติ, ให้ปฏิบัติตามขั้นตอนเหล่านี้ เพื่อเปิด QIS:

- บนเว็บเบราเซอร์ของคุณ, ป้อน **http://www.asus.com** และรัน ตัวช่วยสร้างการตั้งค่าอินเทอร์เน็ตอย่างเร็ว (QIS) อีกครั้ง
- บิดทำงานการตั้งค่าพร็อกซี, การเชื่อมต่อแบบโทรเข้า และตั้งค่าการตั้งค่า<br>TCP/IP ของคุณใหรับที่อยู่ IP โดยอัตโนมัติ สำหรับรายละเอียดเพิ่มเติม ี่ ให<sup>้</sup>ดูส่วน *คำถามที่พบบอยๆ* หรือใช้ตัวช่วยสร้างการติดตั้ง ในแผ่น CD สน*ั* บสนุนสำ หรับการวินิจฉัยโดยอัตโนมัติ

⊕

**b:** คุณสมบัติ การตั้งค่าอินเตอร์เน็ตอย่างเร็ว (QIS) ของไวร์เลสเราเตอร์จะ ตรวจพบโดยอัตโนมัติว่าชนิดการเชื่อมต่อ ISP ของคุณเป็น **Dynamic IP (ไดนามิก IP), PPPoE, PPTP, L2TP** และ **Static IP (สแตติก IP)** ี่ พิมพ์ข้อมูลที่จำเป็นสำหรับชนิดการเชื่อมต่อของคุณเข้าใป

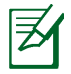

**หมายเหตุ:**การตรวจจับชนิดการเชื่อมต่อ ISP ของคุณโดยอัตโนมัติ ้จะเกิดขึ้นเมื่อคุณกำหนดค่าใวร์เลสเราเตอร์เป็นครั้งแรก หรือเมื่อใวร์ เลสเราเตอร์ของคุณถูกรีเซ็ตกลับเป็นการตั้งค่าเริ่มต้น

 $\bigcirc$ 

**สำ คัญ!** ขอรับข้อมูลที่จำ เป็นเกี่ยวกับชนิดการเชื่อมต่อ อินเทอร์เน็ตของคุณจากผู้ให้บริการอินเทอร์เน็ต (ISP)

- **c:** กำ หนดชื่อเครือข่าย (SSID) และคีย์การป้องกันสำ หรับการ เชื่อมต่อไร้สาย 2.4GHz และ 5GHz ของคุณ คลิก **Apply (นำ ไปใช้)** เมื่อเสร็จ
- **d:** การตั้งค่าอินเทอร์เน็ตและการ ตั้งค่าไร้สายของคุณจะแสดงขึ้น คลิก **Next (ถัดไป)** เพื่อทำ ต่อ
- **e:** อ่านข้อมูลการสอนเกี่ยวกับ การเชื่อมต่อไร้สาย เมื่อ ทำ เสร็จ, คลิก **Finish (เสร็จ)**

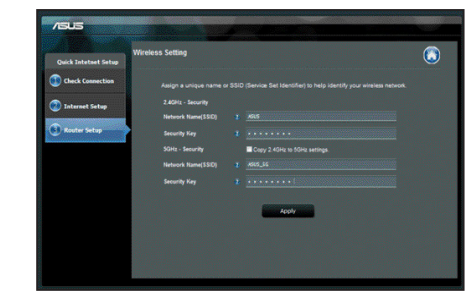

⊕

**หมายเหตุ:** คุณสามารถกำ หนดชื่อเครือข่ายโดยใช้ตัวอักษรได้มาก ถึง 32 ตัว

**ไทย**

⊕

# **คำ ถามที่พบบ่อยๆ (FAQ)**

**หลังจากที่ทำ ตามขั้นตอนต่างๆ แล้ว ยังคงไม่สามารถเข้าถึงระบบติดต่อ ผู้ใช้แบบกราฟฟิกบนเว็บของไวร์เลสเราเตอร์ (เว็บ GUI) เพื่อ กำ หนดค่าการตั้งค่าไวร์เลสเราเตอร์ได้**

⊕

### **A. ปิดทำ งานพร็อกซีเซิร์ฟเวอร์ ถ้าเปิดทำ งานอยู่**

### **Windows® 7**

**ไทย**

⊕

- 1. คลิก Start (เริ่ม) ≽ Internet Explorer<br>(อินเทอรเน็ต เอ็กซ์พลอเรอร์)<br>เพื่อเปิดเว็บเบราเซอร์
- 2. คลิก **Tools (เครื่องมือ)** > **Internet options (ตัวเลือกอินเทอร์เน็ต)** > แท็บ **Connections (การเชื่อมต่อ)** > **LAN settings (การตั้งค่า LAN)**

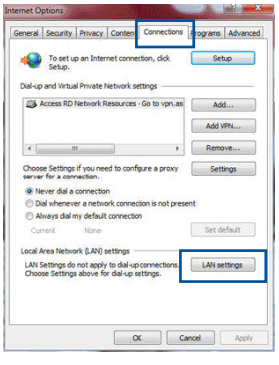

- 3. จากหน้าจอ Local Area Network (LAN) Settings (การตั้งค่าเครือข่ายท้องถิ่น (LAN)), ลบเครื่องหมายจาก **Use a proxy server for your LAN (ใช้พร็อกซี เซิร์ฟเวอร์สำ หรับ LAN ของคุณ)**
- 4. คลิก **OK (ตกลง)** เมื่อทำ เสร็จ

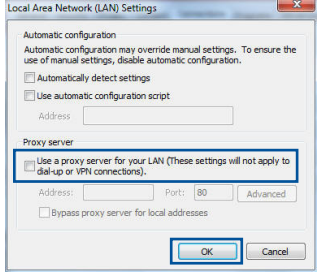

### **MAC OS**

- 1. จากแถบเมนู, คลิก **Safari (ซาฟารี)** > **Preferences ... (การกำ หนดลักษณะ...)** > แท็บ **Advanced (ขั้นสูง** > **Change Settings... (เปลี่ยนแปลงการตั้งค่า...)**.
- 2. จากรายการของโพรโทคอล, ยกเลิกการเลือก **FTP Proxy (FTP พร็อกซี)** และ **Web Proxy (HTTPS) (เว็บพร็อกซี (HTTPS))**

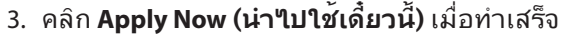

Location: Automatic  $\overline{\mathbb{R}}$ Show: Built-in Ethernet  $\mathbb{R}$ TCP/IP PPPoE AppleTalk Proxies Ethernet T FTP Proxy<br>
V Web Proxy (HTTP) Secure web Proxy (PLL)<br>Streaming Proxy (RTSP) (Set Password...) Streaming Pri **Bypass proxy settings:**<br>these Hosts & Domains Ville Parchia ETP Mode (PASIO  $\overline{a}$ Click the lock to prevent further changes. (Assist me...) (Apply Now

◙

 $000$ . . . .

**ไทย**

◈

⊕

**หมายเหตุ:** ดูคุณสมบัติวิธีใช้ของเบราเซอร*์*ของคุณ สำหรับ<br>รายละเอียดเกี่ยวกับการปิดทำงานพร็อกซี่เซิร์ฟเวอร์

⊕

**B. ตั้งค่าการตั้งค่า TCP/IP เป็น Automatically obtain an IP address (รับที่อยู่ IP โดยอัตโนมัติ)**

### **Windows® 7**

- 1. คลิก **Start (เริ่ม)** > **Control Panel (แผง ควบคุม)** > **Network and Internet (เครือข่ายและอินเทอร์เน็ต)**<sup>&</sup>gt; **Network and Sharing Center (ศูนย์เครือข่ายและการใช้ร่วมกัน)** > **Manage network connections (จัดการการเชื่อมต่อเครือข่าย)**
- 2. เลือก **Internet Protocol Version 4 (TCP/ IPv4) (อินเทอร์เน็ตโพรโทคอ ลรุ่น 4 (TCP/IPv4))**, จากนั้นคลิก **Properties (คุณสมบัติ)**

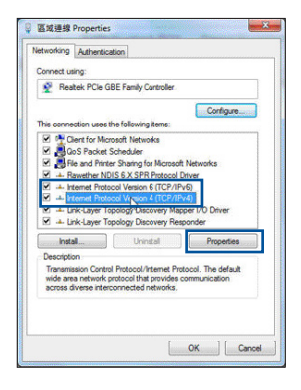

78

- 3. เพื่อรับการตั้งค่า iPv4 IP โดยอัตโนมัติ, ทำ เครื่องหมายที่ **Obtain an IP address automatically (รับ IP แอดเดรสโดยอัตโนมัติ)**
- 4. คลิก **OK (ตกลง)** เมื่อทำ เสร็จ

### **MAC OS**

**ไทย**

◈

- ี่ 1. คลิกใอคอนแอปเบิ้ล **ี่≾ี่** ที่อยู่บริเวณมุมซ้าย บน ของหน้าจอ
- 2. คลิก **System Preferences (การกำ หนด ลักษณะระบบ)** > **Network (เครือข่าย)** > **Configure... (กำ หนดค่า...)**
- 3. จากแท็บ **TCP/IP (TCP/IP)**, เลือก **Using DHCP (ใช้ DHCP)** ในรายการ **Configure IPv4 (กำ หนดค่า IPv4)**
- 4. คลิก **Apply Now (นำ ไปใช้เดี๋ยวนี้)** เมื่อทำ เสร็จ.

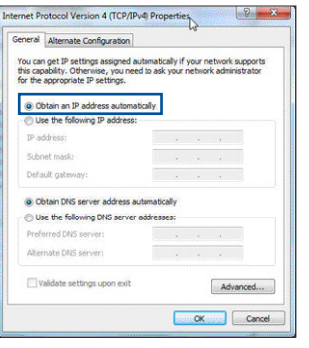

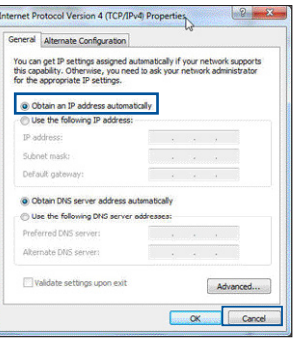

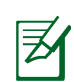

**หมายเหตุ:** ดูวิธีใช้ของระบบปฏิบัติการของคุณ และคุณสมบัติ ที่สนับสนุน สำ หรับรายละเอียดเกี่ยวกับการกำ หนดค่า TCP/IP ของคอมพิวเตอร์ของคุณ

 $\bigcirc$ 

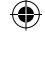

# **C. ปิดทำ งานการเชื่อมต่อแบบโทรเข้า ถ้าเปิดทำ งานอยู่**

### **Windows® 7**

- 1. คลิก Start (เริ่ม) ≽ Internet Explorer<br>(อินเทอร์เน็ต เอ็กซ์พลอเรอร์)<br>เพื่อเปิดเว็บเบราเซอร์
- 2. คลิก **Tools (เครื่องมือ)** > **Internet options (ตัวเลือกอินเทอร์เน็ต)** > แท็บ **Connections (การเชื่อมต่อ)**
- 3. ทำ เครื่องหมายที่ **Never dial a connection (ไม่ต้องเรียกเลขหมายเพื่อ เชื่อมต่อ)**
- 4. คลิก **OK (ตกลง)** เมื่อทำ เสร็จ

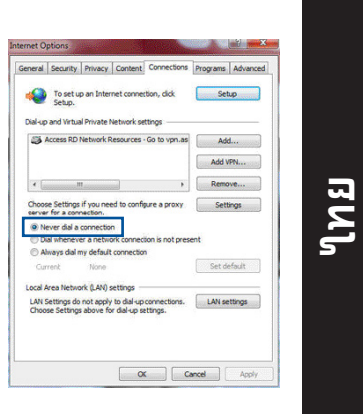

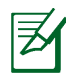

◈

**หมายเหตุ:** ดูคุณสมบัติวิธีใช้ของเบราเซอร์ของคุณ สำ หรับ รายละเอียดเกี่ยวกับการปิดทำ งานการตั้งค่าการเชื่อมต่อแบบโทรเข้า

 $\bigoplus$ 

### **D. ปิดเว็บเบราเซอร์ที่กำ ลังรันอยู่ทั้งหมด**

# **ไคลเอ็นต์ไม่สามารถสร้างการเชื่อมต่อไร้สายกับเราเตอร์ได้**

### **อยู่นอกพื้นที่ทำ งาน:**

- ย้ายเราเตอร์ให้เข้าใกล้ไวร์เลส ไคลเอ็นต์มากขึ้น
- ลองเปลี่ยนการตั้งค่าแชนเนล

### **การยืนยันตัวบุคคล:**

- ใช้การเชื่อมต่อแบบมีสายเพื่อเชื่อมต่อไปยังเราเตอร์
- ตรวจสอบการตั้งค่าระบบป้องกันแบบไร้สาย
- กดปุ่ม รีเซ็ต ที่แผงด้านหลังเป็นเวลานานกว่า 5 วินาที

### **ไม่สามารถพบเราเตอร์:**

**ไทย**

◈

- กดปุ่ม รีเซ็ต ที่แผงด้านหลังเป็นเวลานานกว่า 5 วินาที
- ตรวจสอบการตั้งค่าในไวร์เลส อะแดปเตอร์ เช่น SSID และการตั้งค่าการเข้ารหัส

# **ไม่สามารถเข้าถึงอินเตอร์เน็ตผ่านไวร์เลส LAN อะแดปเตอร์**

- ย้ายเราเตอร์ให้เข้าใกล้ไวร์เลส ไคลเอ็นต์มากขึ้น
- ตรวจสอบว่าไวร์เลสอะแดปเตอร์เชื่อมต่อกับไวร์เลส เราเตอร์ที่ถูกต้อง หรือใม่
- ตรวจสอบว่าไวร์เลส แชนเนลที่ใช้สอดคล้องกับแชนเนลที่ใช้ได้ในประเทศ /พื้นที่ของคณหรือใม่

 $\bigoplus$ 

- ตรวจสอบการตั้งค่าการเข้ารหัส
- ตรวจสอบว่าการเชื่อมต่อ ADSL หรือสายเคเบิลถูกต้องหรือไม่
- ลองใช้สายเคเบิลอีเธอร์เน็ตเส้นอื่น

### **ถ้าไฟ "LINK" ADSL กะพริบอย่างต่อเนื่อง หรือดับ, จะไม่สามารถ เข้าถึงอินเตอร์เน็ตได้ - เราเตอร์ไม่สามารถสร้างการเชื่อมต่อกับเน็ต เวิร์ก ADSL ได้**

- ตรวจดูให้แน่ใจว่าสายเคเบิลทั้งหมดเชื่อมต่ออย่างถูกต้อง
- ตัดการเชื่อมต่อสายไฟจาก ADSL หรือเคเบิลโมเด็ม, รอสองสามนาที จากนั้นเชื่อมต่อสายใหม่
- ถ้าไฟ ADSL ยังคงกะพริบต่อเนื่อง หรือดับ, ให้ติดต่อผู้ให้บริการ ADSL ของคุณ

# **ลืมชื่อเครือข่าย หรือคีย์ระบบป้องกัน**

- ลองตั้งค่าการเชื่อมต่อแบบมีสาย และกำหนดค่าของการตั้งค่าการเข้ารห*ั*สอีก<br>- ครั้ง
- กุดบุ่มรีเซ็ต เป็นเวลานานกว่า 5 นาที เพื่อรีเซ็ตหรือกู้คืนระบบกล*ั*บเป็นการตั้ง<br>ค่า เริ่มต้นจากโรงงาน
- การตั้งค่าเริ่มต้นจากโรงงาน:

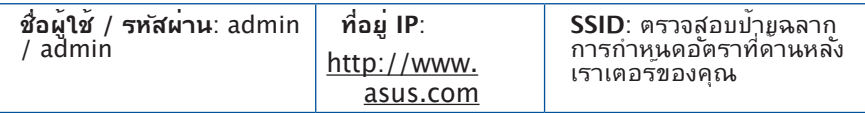

80

# **สามารถหาข้อมูลเพิ่มเติมเกี่ยวกับไวร์เลสเราเตอร์ได้จากที่ไหน?**

⊕

- คู่มือผู้ใช้ในแผ่น CD สนับสนุน
- ไซต์ FAQ ออนไลน์: **http://support.asus.com/faq**
- ไซต์สนับสนุนด้านเทคนิค: **http://support.asus.com**
- สายด่วนลูกค้า: ดูสายด่วนสนับสนุนใน คู่มือเสริม

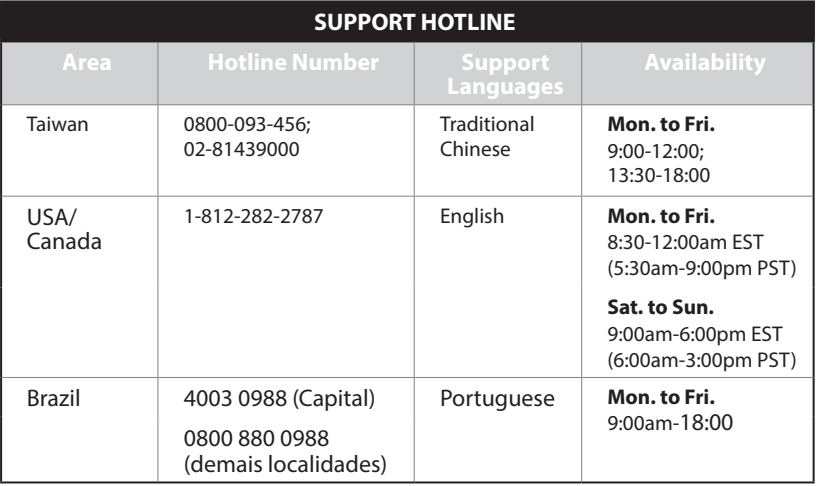

 $\bigoplus$ 

# **Tiếng Việt**

◈

夛

# **Hàng hóa đóng gói**

**☑** Cáp mạng **Hướng dẫn khởi động nhanh**  Đĩa CD hỗ trợ (Sổ hướng dẫn Thẻ bảo hành sử dụng/các tiện ích)

- **Ø RT-AC66U B1** Adapter AC (điện xoay chiều)
	-
	-

**LƯU Ý:**Nếu có bất kỳ món hàng nào bị hỏng hay bị thiếu, hãy liên hệ với đại lý bán hàng.

⊕

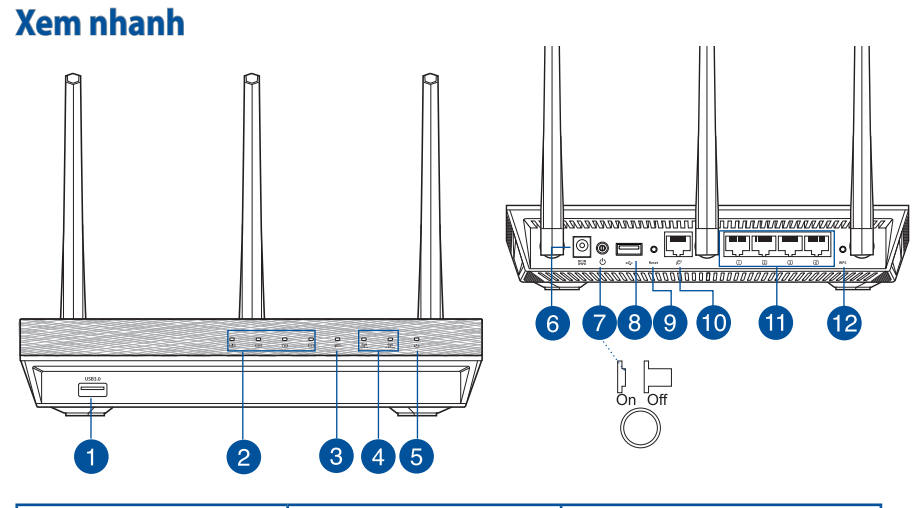

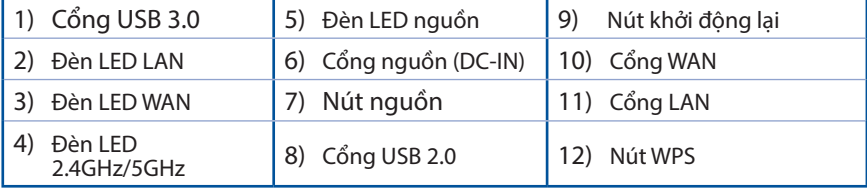

 $\bigoplus$ 

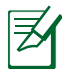

⊕

### **GHI CHÚ:**

- • **Ổ đĩa cứng ngoài/ổ đĩa flash USB:**
	- Router không dây hoạt động với hầu hết các loại ổ đĩa cứng/ổ đĩa flash USB với dung lượng lên đến 2TB và hỗ trợ truy cập đọc-ghi đối với định dạng FAT16, FAT32 và NTFS.
	- • Để tháo an toàn ổ đĩa USB, hãy bật web GUI (**http://router.asus.com**), sau đó nhấp biểu tượng USB và **Eject USB 1** ở góc phải phía trên trang **Network Map (Bản đồ mạng)**.
	- • Tháo ổ đĩa USB không đúng cách có thể làm hỏng dữ liệu.

⊕

- • Để có danh sách phân khu hệ thống và ổ đĩa cứng mà router không dây hỗ trợ, hãy truy cập **http://event.asus.com/networks/disksupport**
- Để có danh sách máy in mà router không dây hỗ trợ, hãy truy cập **http://event.asus.com/networks/printersupport**

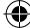

# **Bố trí router không dây**

Để truyền tín hiệu không dây tối ưu giữa router không dây và các thiết bị mạng vừa kết nối, đảm bảo bạn:

 $\bigoplus$ 

- Đặt router không dây ở khu vực trung tâm có phạm vi phủ sóng không dây tối đa dành cho các thiết bị mạng.
- Đặt thiết bị cách xa các vật cản kim loại và ánh sáng mặt trời trực tiếp.
- Đặt thiết bị cách xa các thiết bị Wi-Fi 802.11g hoặc 20MHz, thiết bị ngoại vi máy tính 2,4GHz, thiết bị Bluetooth, điện thoại di động, máy biến áp, động cơ công suất cao, ánh sáng huỳnh quang, lò vi sóng, tủ lạnh và các thiết bị công nghiệp khác để phòng tránh nhiễu hoặc mất tín hiệu.
- Để đảm bảo tín hiệu không dây tối ưu, hãy định hướng 3 ăngten có thể tháo rời như minh họa trong bảng vẽ dưới đây.
- Để đạt hiệu suất tối ưu, hãy điều chỉnh hệ thống làm mát bên trong. Tham khảo sổ hướng dẫn sử dụng để biết thêm chi tiết.
- • Luôn cập nhật bằng firmware mới nhất. Truy cập trang web ASUS tại **http://www.asus.com** để tải các cập nhật firmware mới nhất.

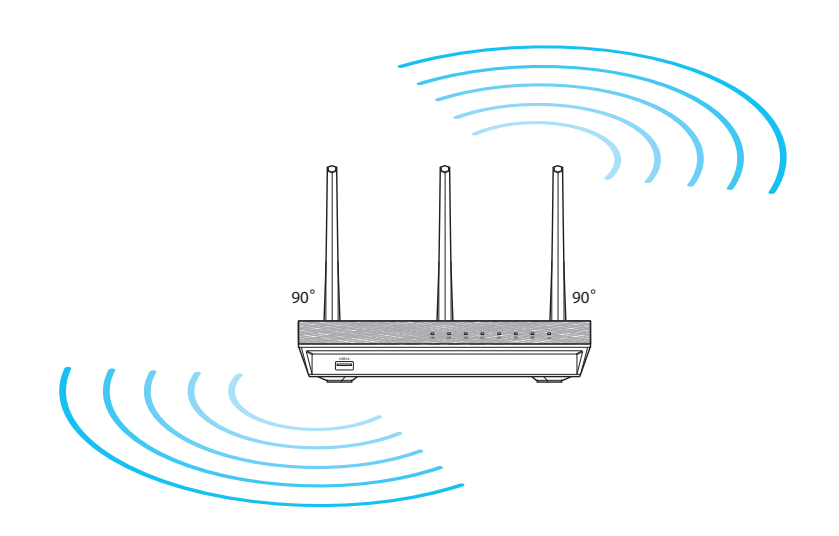

**Tiếng Việt**

⊕

⊕

# **Trước khi bạn tiến hành**

1. Rút phích cắm và ngắt kết nối dây/cáp điện khỏi tiến trình thiết lập modem hiện tại của ban và thoát địa chỉ IP hết hạn trên máy tính.

⊕

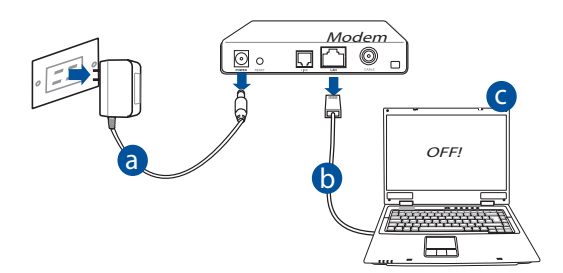

- **a.** Rút adapter AC ra khỏi ổ cắm điện và ngắt kết nối nó khỏi modem có dây/ ADSL.
- **b.** Rút cáp mang khỏi modem có dây/ADSL.
- **c.** Khởi động lại máy tính (khuyên dùng).

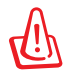

⊕

**CẢNH BÁO!** Trước khi ngắt kết nối dây điện/cáp, đảm bảo đã tắt modem có dây/ADSL ít nhất khoảng 2 phút. Nếu modem của bạn có dùng pin dự phòng thì hãy tháo ra.

### 2. Thiết lập môi trường không dây.

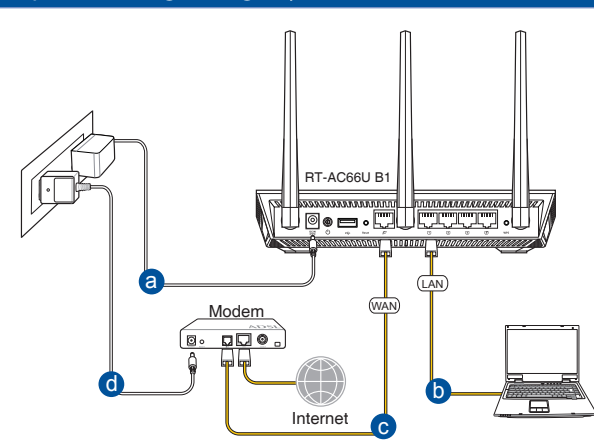

⊕

- **a.** Cắm adapter AC của router không dây vào cổng DC-In rồi cắm nó vào ổ cắm điện.
- **b:** Sử dụng cáp mạng kèm theo, kết nối máy tính với cổng LAN trên router không dây.

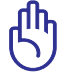

**Tiếng Việt**

⊕

**QUAN TRỌNG!** Đảm bảo các đèn LED WAN và LAN đang nhấp nháy.

- **c:** Sử dụng một cáp mạng khác, kết nối modem với cổng WAN trên router không dây.
- **d:** Cắm adapter AC của modem vào cổng DC-IN rồi cắm nó vào ổ cắm điện.

### 3. Tắt một số cài đặt trên máy tính của bạn.

- **a. Tắt proxy server (máy chủ ủy nhiệm), nếu đã bật.**
- **b. Thiết lập cài đặt TCP/IP để tự động nhận địa chỉ IP.**
- **c. Tắt kết nối qua điện thoại, nếu đã bật.**

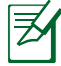

LƯU Ý: Để biết thêm chi tiết về cách tắt máy tính của bạn, tham khảo *Các câu hỏi thường gặp (FAQs)*.

86

# **Bắt đầu sử dụng**

1. Thiết lập các cài đặt không dây qua giao diện người dùng đồ họa web (web GUI) trên router không dây.

⊕

**a:** Bật trình duyệt web như Internet Explorer, Firefox, Google Chrome hoặc Safari.

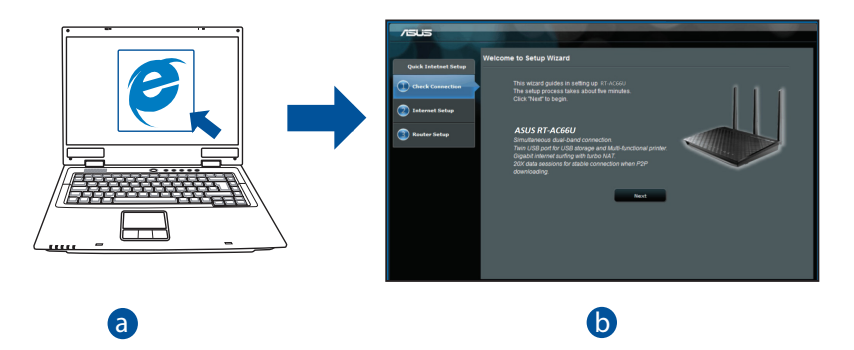

◈

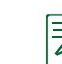

⊕

**LƯU Ý:** Nếu QIS không tự khởi động, hãy thực hiện theo các bước sau<br> để bật QIS bằng thủ công: để bật QIS bằng thủ công:

- d Trên trình duyệt web, nhập **http://router.asus.com** và chạy lại Quick Internet Setup (QIS) Wizard (Thuật sĩ thiết lập internet nhanh (QIS)).
- Tắt proxy settings (cài đặt proxy), dial-up connection (kết nối qua điện thoại), và thực hiện các cài đặt TCP/IP để tự động nhận địa chỉ IP. Để biết thêm chi tiết, tham khảo phần *FAQs (Câu hỏi thường gặp)* hoặc sử dụng Setup Wizard (Thuật sĩ thiết lập) trong đĩa CD hỗ trợ để chẩn đoán tự động.

87

**b:** Tính năng Thiết lập internet nhanh (QIS) của router không dây tư động dò tìm nếu loại kết nối ISP (nhà cung cấp dịch vụ internet) của bạn là **Dynamic IP (IP động)**, **PPPoE**, **PPTP**, **L2TP** và **Static IP (IP tĩnh)**. Nhập các thông tin cần thiết cho loại kết nối của bạn.

⊕

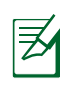

**Tiếng Việt**

⊕

LƯU Ý: Khả năng tự phát hiện loại kết nối ISP sẽ xảy ra khi bạn định cấu hình router không dây lần đầu hoặc khi router không dây được thiết lập về cài đặt mặc định gốc.

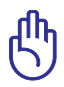

**QUAN TRỌNG!** ! Hãy nhận các thông tin cần thiết về loại kết nối internet từ Nhà cung cấp dịch vụ internet (ISP) của bạn.

- **c:** Gán tên mạng (SSID) và mã bảo mật cho kết nối không dây 2.4GHz và 5GHz của bạn. Nhấp **Apply (Áp dụng)** khi hoàn tất.
- **d:** Cài đặt internet và không dây hiển thị. Nhấp **Next (Kế tiếp)** để tiếp tục.
- **e:** Đọc hướng dẫn kết nối mạng không dây. Khi hoàn tất, nhấp **Finish (Hoàn tất)**.

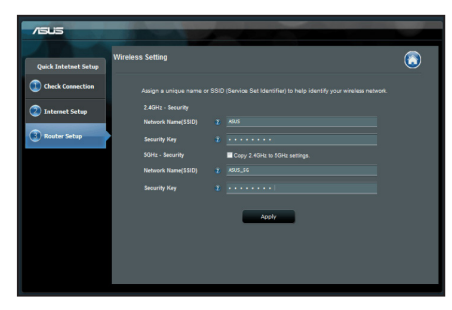

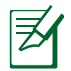

**LƯU Ý:** Bạn có thể gán tên mạng lên đến 32 ký tự.

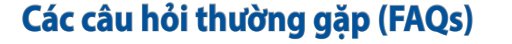

# **Sau khi thực hiện theo các bước, tôi vẫn không thể truy cập giao diện người dùng đồ họa web (web GUI) của router không dây để định cấu hình các cài đặt router không dây.**

 $\bigoplus$ 

### **A. Tắt máy chủ ủy nhiệm, nếu đã bật. Windows® 7**

- 
- 1. Nhấp **Start (Bắt đầu) > Internet Explorer** để bật trình duyệt này.
- 2. Nhấp thẻ **Tools (Công cụ)** > **Internet options (Tùy chọn internet)** > **Connections (Kết nối)** > **LAN settings (Cài đặt LAN)**.

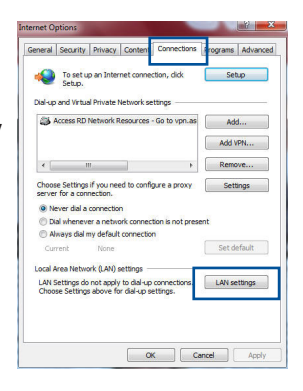

**Tiếng Việt**

◈

- 3. Từ màn hình Local Area Network (LAN) Settings (Cài đặt mạng cục bộ (LAN)), bỏ chọn **Use a proxy server for your LAN (Dùng máy chủ ủy nhiệm cho LAN)**.
- 4. Nhấp **OK** khi hoàn tất.

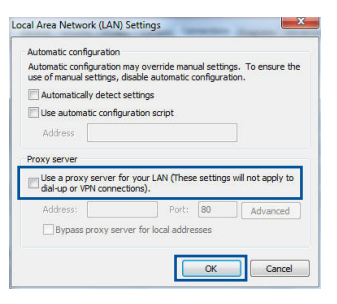

### **HĐH MAC**

- 1. Từ trình duyệt Safari, nhấp **Safari** > **Preferences (Ưu tiên)** > **Advanced (Nâng cao)** > **Change Settings (Thay đổi cài đặt)...**
- 2. Từ màn hình Network (Mạng), bỏ chọn **FTP Proxy** và **Web Proxy (HTTP)**.
- 3. Nhấp **Apply Now (Áp dụng ngay)** khi hoàn tất.

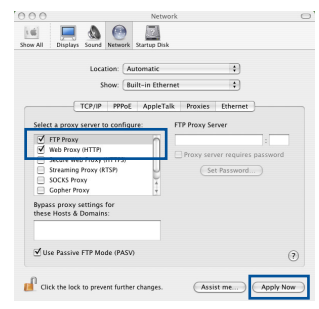

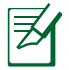

**Tiếng Việt**

◈

**LƯU Ý:** Tham khảo tính năng trợ giúp trên trình duyệt để biết chi tiết về cách tắt máy chủ ủy nhiệm.

 $\bigcirc$ 

### **B. Thực hiện cài đặt TCP/IP để tự động nhận địa chỉ IP.**

### **Windows® 7**

- 1. Nhấp **Start (Bắt đầu)** > **Control Panel (Bảng điều khiển)** > **Network and Internet (Mạng và internet)** > **Network and Sharing Center (Trung tâm mạng và chia sẻ)** > **Manage network connections (Quản lý các kết nối mạng).**
- 2. Chọn **Internet Protocol Version (P.bản giao thức internet) 4 (TCP/IPv4)**, sau đó nhấp **Properties (Thuộc tính)**.

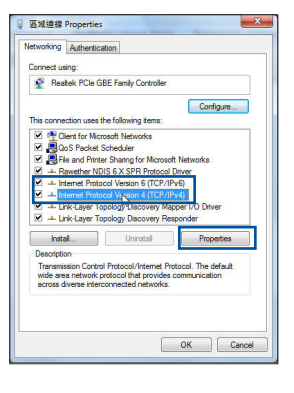

3. Để nhân các cài đặt IP IPv4 tự động, chọn **Obtain an IP address automatically (Nhận địa chỉ IP tự động)**.

⊕

4. Nhấp **OK** khi hoàn tất.

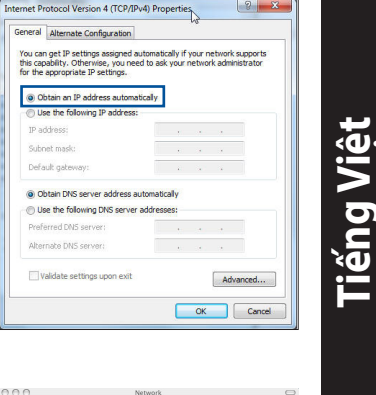

### **HĐH MAC**

乏

⊕

- 1. Nhấp biểu tượng Apple **Ó** nằm ở góc trái phía trên màn hình của ban.
- 2. Nhấp **System Preferences (Ưu tiên hệ thống)** > **Network (Mạng)** > **Configure (Định cấu hình)...**
- 3. Từ thẻ **TCP/IP** , chọn **Using DHCP (Sử dụng DHCP)** trong danh sách sổ xuống **Configure IPv4 (Định cấu hình IPv4)**.
- 4. Nhấp **Apply Now (Áp dụng ngay)** khi hoàn tất.

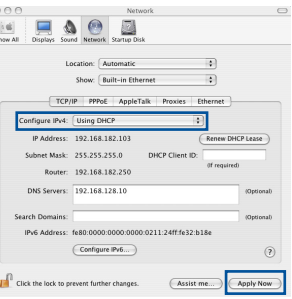

**LƯU Ý:** Tham khảo tính năng trợ giúp và hỗ trợ trên hệ điều hành để biết chi tiết về cách định cấu hình các cài đặt TCP/IP của máy tính.

### **C. Tắt kết nối qua điện thoại, nếu đã bật.**

### **Windows® 7**

- 1. Nhấp **Start (Bắt đầu)** > **Internet Explorer** để bật trình duyệt này.
- 2. Nhấp thẻ **Tools (Công cụ)** > **Internet options (Tùy chọn internet)** > **Connections (Kết nối)**.
- 3. Đánh chọn **Never dial a connection (Không bao giờ quay số kết nối)**.
- 4. Nhấp **OK** khi hoàn tất.

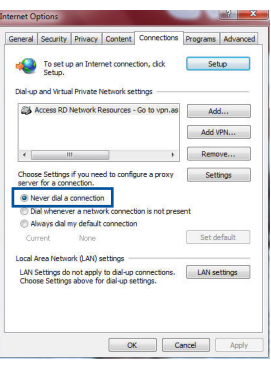

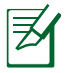

**Tiếng Việt**

⊕

**LƯU Ý:** Tham khảo tính năng trợ giúp trên trình duyệt để biết chi tiết về cách tắt cài đặt kết nối mạng qua điện thoại.

⊕

### **D. Đóng mọi trình duyệt web đang chạy.**

### **Thiết bị khách không thể thiết lập kết nối không dây với router.**

### **Ngoài vùng phủ sóng:**

- Đặt router gần hơn với thiết bị khách không dây.
- • Thử đổi cài đặt kênh.

### **Xác nhận:**

- • Dùng kết nối có dây để kết nối với router.
- • Kiểm tra cài đặt bảo mật không dây.
- Nhấn nút Reset (Cài lai) ở mặt sau khoảng hơn 5 giây.

### **Không tìm thấy router:**

- Nhấn nút Reset (Cài lại) ở mặt sau khoảng hơn 5 giây.
- • Kiểm tra cài đặt trong adapter không dây như cài đặt SSID và mã hóa.

⊕

### **Không thể truy cập internet qua adapter LAN không dây.**

- Di chuyển router gần hơn với ứng dụng khách không dây.
- Kiểm tra xem adapter không dây đã được kết nối đúng với router không dây hay chưa.
- Kiểm tra xem kênh không dây đang sử dung có phù hợp với các kênh có sẵn trong nước/khu vực của bạn hay không.
- • Kiểm tra cài đặt mã hóa.

◈

- Kiểm tra xem kết nối ADSL hoặc Cáp có đúng không.
- • Thử dùng cáp ethernet khác.

### **Nếu đèn "LINK" ADSL nhấp nháy liên tục hoặc vẫn tắt thì bạn không thể truy cập internet - Router không thể thiết lập kết nối với mạng ADSL.**

- Đảm bảo mọi loại cáp được kết nối thích hợp.
- Rút dây điện ra khỏi modem ADSL hoặc có dây, đơi vài phút rồi cắm lại dây điện.
- Nếu đèn ADSL tiếp tục nhấp nháy hoặc vẫn OFF (TẮT), hãy liên hệ với nhà cung cấp dịch vụ ADSL của bạn.

### **Đã quên tên mạng hoặc các khóa mã hóa.**

- Thử thiết lập kết nối có dây và định lại cấu hình kiểu mã hóa không dây.
- • Nhấn nút Reset (Cài lại) trên router không dây khoảng hơn 5 giây.
- • Cài đặt mặc định gốc:

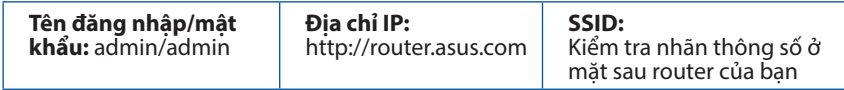

⊕

# ⊕

### **Tôi có thể tìm thêm thông tin về router không dây ở đâu?**

Sổ hướng dẫn sử dụng trong đĩa CD hỗ trợ

- • Trang FAQ trực tuyến: **http://support.asus.com/faq**
- • Trang Hỗ trợ kỹ thuật: **http://support.asus.com**
- • Đường dây nóng khách hàng: Tham khảo Đường dây nóng hỗ trợ trong Tờ hướng dẫn khởi động nhanh này

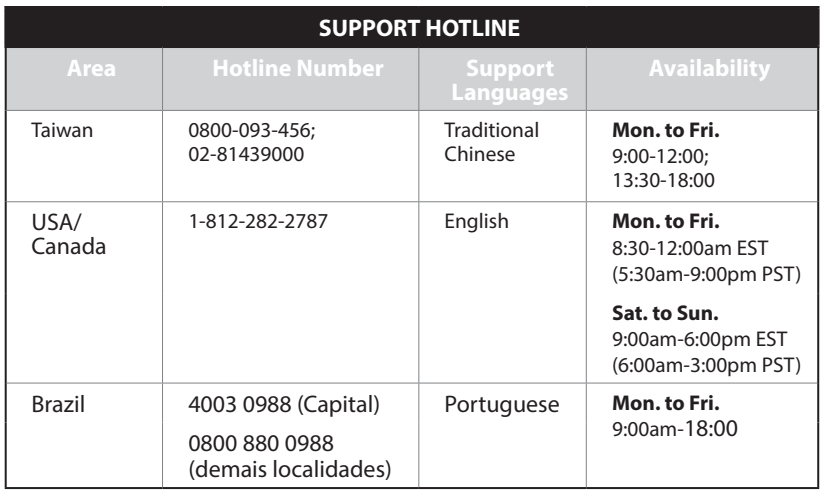

**Tiếng Việt**

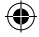

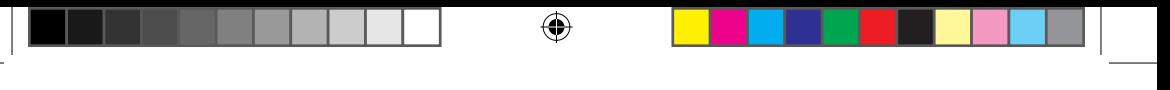

### **ASUS Recycling/Takeback Services**

ASUS recycling and takeback programs come from our commitment to the highest standards for protecting our environment. We believe in providing solutions for you to be able to responsibly recycle our products, batteries, other components, as well as the packaging materials. Please go to http://csr.asus. com/english/Takeback.htm for the detailed recycling information in different regions.

### **REACH**

◈

Complying with the REACH (Registration, Evaluation, Authorisation, and Restriction of Chemicals) regulatory framework, we published the chemical substances in our products at ASUS REACH website at http://csr.asus.com/english/REACH.htm

### **Federal Communications Commission Statement**

This device complies with Part 15 of the FCC Rules. Operation is subject to the following two conditions:

- • This device may not cause harmful interference.
- • This device must accept any interference received, including interference that may cause undesired operation.

This equipment has been tested and found to comply with the limits for a class B digital device, pursuant to part 15 of the FCC Rules. These limits are designed to provide reasonable protection against harmful interference in a residential installation.

This equipment generates, uses and can radiate radio frequency energy and, if not installed and used in accordance with the instructions, may cause harmful interference to radio communications. However, there is no guarantee that interference will not occur in a particular installation. If this equipment does cause harmful interference to radio or television reception, which can be determined by turning the equipment off and on, the user is encouraged to try to correct the interference by one or more of the following measures:

- • Reorient or relocate the receiving antenna.
- Increase the separation between the equipment and receiver.
- • Connect the equipment into an outlet on a circuit different from that to which the receiver is connected.
- • Consult the dealer or an experienced radio/TV technician for help.

APAC11886\_RT-AC66U\_B1\_QSG.indb 95 <br>
and the set of the set of the set of the set of the set of the set of the set of the set of the set of the set of the set of the set of the set of the set of the set of the set of the se

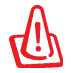

**WARNING!** Any changes or modifications not expressly approved by the party responsible for compliance could void the user's authority to operate the equipment.

### **Prohibition of Co-location**

This device and its antenna(s) must not be co-located or operating in conjunction with any other antenna or transmitter.

⊕

### **IMPORTANT NOTE:**

**Radiation Exposure Statement:** This equipment complies with FCC radiation exposure limits set forth for an uncontrolled environment. End users must follow the specific operating instructions for satisfying RF exposure compliance. To maintain compliance with FCC exposure compliance requirement, please follow operation instruction as documented in this manual.

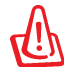

⊕

**WARNING!** This equipment must be installed and operated in accordance with provided instructions and the antenna(s) used for this transmitter must be installed to provide a separation distance of at least 20 cm from all persons and must not be co-located or operating in conjunction with any other antenna or transmitter.

### **Declaration of Conformity for R&TTE directive 1999/5/EC**

Essential requirements – Article 3

Protection requirements for health and safety – Article 3.1a Testing for electric safety according to EN 60950-1 has been conducted. These are considered relevant and sufficient.

Protection requirements for electromagnetic compatibility – Article 3.1b Testing for electromagnetic compatibility according to EN 301 489-1 and EN 301 489-17 has been conducted. These are considered relevant and sufficient. Effective use of the radio spectrum – Article 3.2

Testing for radio test suites according to EN 300 328- 2 has been conducted. These are considered relevant and sufficient.

### **CE Mark Warning**

This is a Class B product, in a domestic environment, this product may cause radio interference, in which case the user may be required to take adequate measures. Operation Channels: CH1~11 for N. America; Ch1~14 for Japan; CH1~13 for Europe (ETSI)

This equipment may be operated in AT, BE, CY, CZ, DK, EE, FI, FR, DE, GR, HU, IE, IT, LV, LT, LU, MT, NL, PL, PT, SK, SL, ES, SE, GB, IS, LI, NO, CH, BG, RO, TR.

 $\bigcirc$ 

### **Canada, Industry Canada (IC) Notices**

This Class B digital apparatus complies with Canadian ICES-003 and RSS-210. Operation is subject to the following two conditions: (1) this device may not cause interference, and (2) this device must accept any interference, including interference that may cause undesired operation of the device.

### **Radio Frequency (RF) Exposure Information**

The radiated output power of the ASUS Wireless Device is below the Industry Canada (IC) radio frequency exposure limits. The ASUS Wireless Device should be used in such a manner such that the potential for human contact during normal operation is minimized.

This device has been evaluated for and shown compliant with the IC Specific Absorption Rate ("SAR") limits when installed in specific host products operated in portable

This device has been certified for use in Canada. Status of the listing in the Industry Canada's REL (Radio Equipment List) can be found at the following web address:

http://www.ic.gc.ca/app/sitt/reltel/srch/nwRdSrch.do?lang=eng

Additional Canadian information on RF exposure also can be found at the following web

http://www.ic.gc.ca/eic/site/smt-gst.nsf/eng/sf08792.html

### **Canada, avis d'Industry Canada (IC)**

Cet appareil numérique de classe B est conforme aux normes canadiennes ICES-003 et RSS-210.

Son fonctionnement est soumis aux deux conditions suivantes : (1) cet appareil ne doit pas causer d'interférence et (2) cet appareil doit accepter toute interférence, notamment les interférences qui peuvent a ecter son fonctionnement.

### **Informations concernant l'exposition aux fréquences radio (RF)**

La puissance de sortie émise par l'appareil de sans l ASUS est inférieure à la limite d'exposition aux fréquences radio d'Industry Canada (IC). Utilisez l'appareil de sans l ASUS de façon à minimiser les contacts humains lors du

⊕

fonctionnement normal.

Ce périphérique a été évalué et démontré conforme aux limites SAR (Speci c Absorption Rate – Taux d'absorption spéci que) d'IC lorsqu'il est installé dans des produits hôtes particuliers qui fonctionnent dans des conditions d'exposition à des appareils portables (les antennes se situent à moins de 20 centimètres du corps d'une personne).

Ce périphérique est homologué pour l'utilisation au Canada. Pour consulter l' entrée correspondant à l'appareil dans la liste d'équipement radio (REL - Radio Equipment List) d'Industry Canada rendez-vous sur:

http://www.ic.gc.ca/app/sitt/reltel/srch/nwRdSrch.do?lang=eng

Pour des informations supplémentaires concernant l'exposition aux RF au Canada rendezvous sur : http://www.ic.gc.ca/eic/site/smt-gst.nsf/eng/sf08792.html

### NCC 警語

⊕

經型式認證合格之低功率射頻電機,非經許可,公司、商號或使用者均不得 擅自變更頻率、加大功率或變更原設計之特性及功能。 低功率射頻電機之使用不得影響飛航安全及干擾合法通信;經發現有干擾現 象時,應立即停用,並改善至無干擾時方得繼續使用。 前項合法通信,指依電信法規定作業之無線電通信。 低功率射頻電機須忍受合法通信或工業、科學及醫療用電波輻射性電機設備 之干擾。

# **Networks Global Hotline Information**

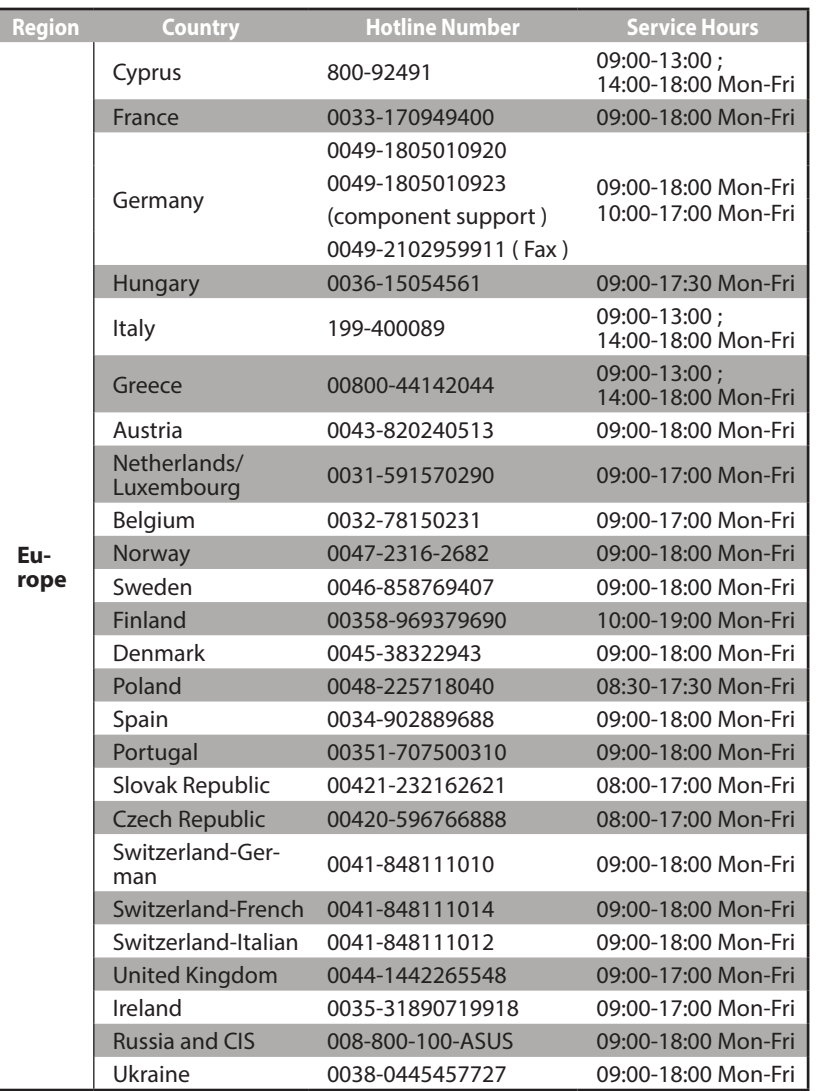

 $\bigoplus$ 

 $\bigoplus$ 

# **Networks Global Hotline Information**

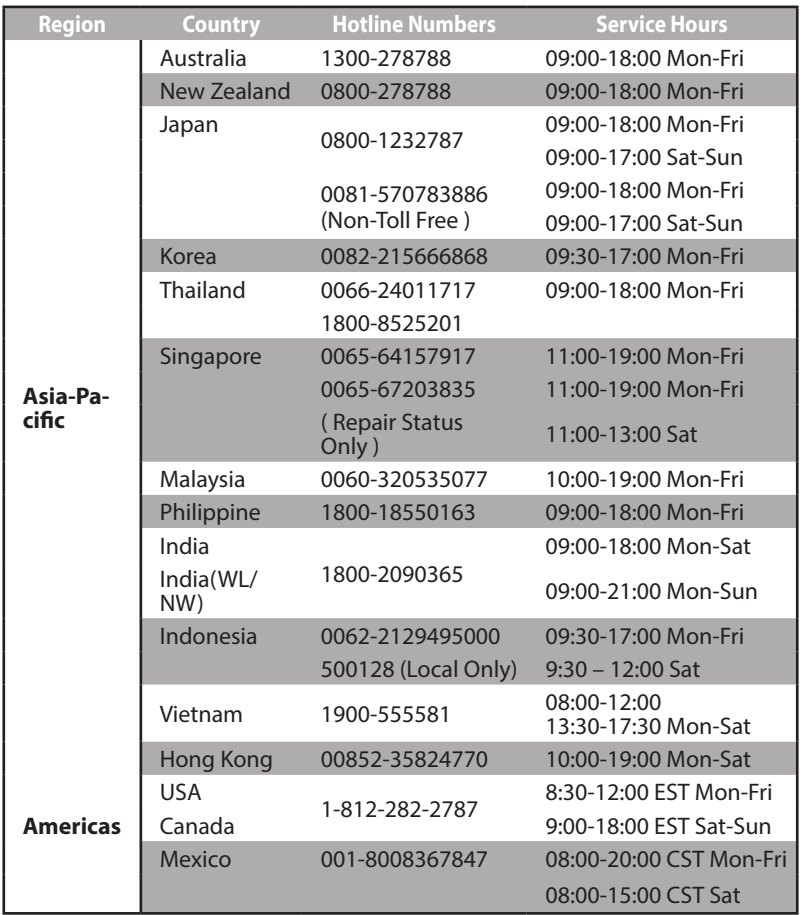

 $\bigoplus$ 

 $\bigoplus$ 

# **Networks Global Hotline Information**

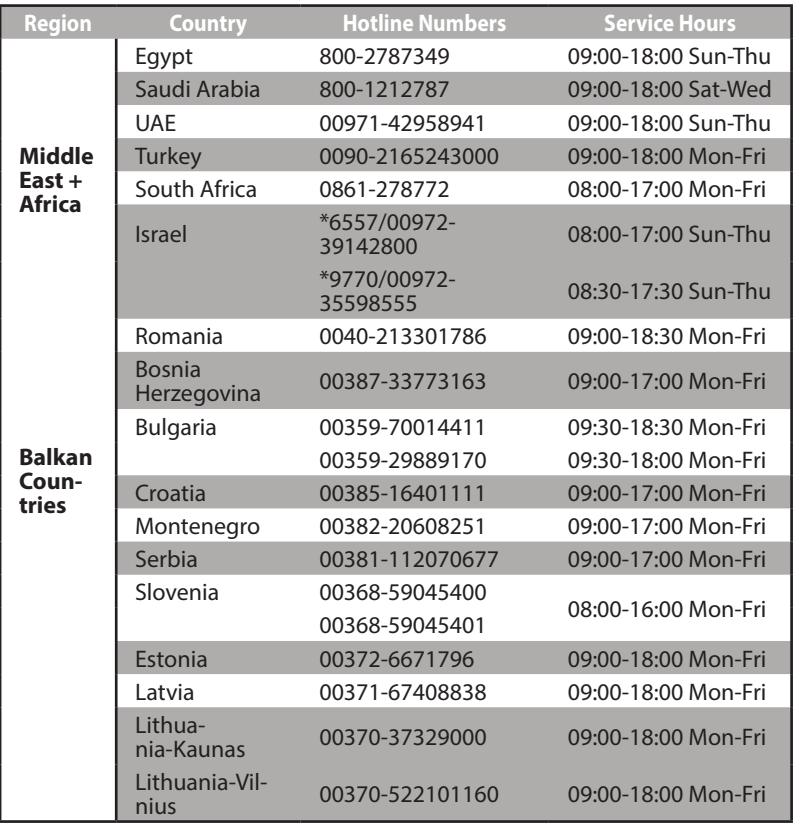

 $\bigodot$ 

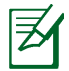

 $\bigoplus$ 

**NOTE:** For more information, visit the ASUS support site at: http://support.asus.com

APAC11886\_RT-AC66U\_B1\_QSG.indb 101 2016/10/25 14:36:25

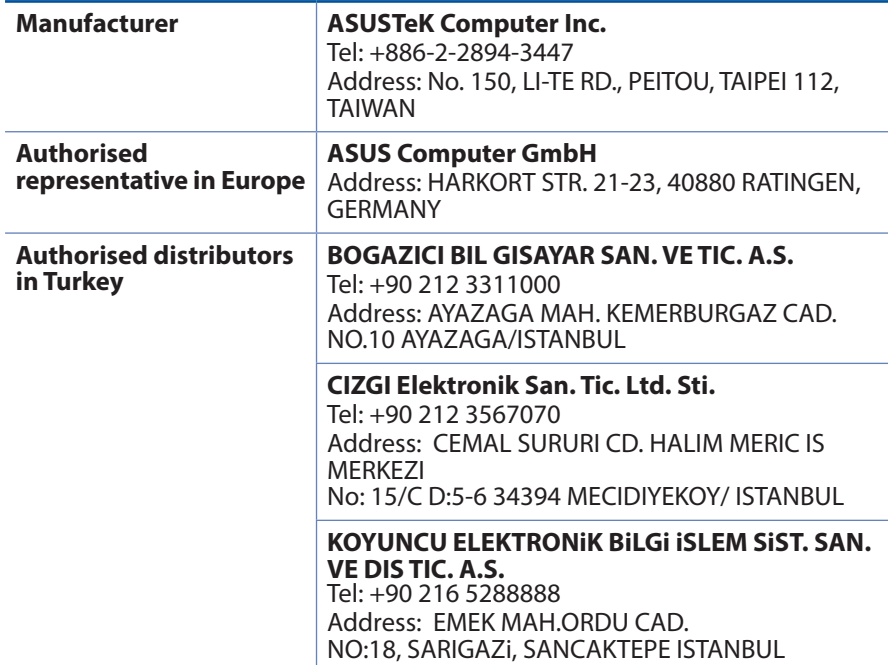

 $\bigoplus$ 

AEEE Yönetmeliğine Uygundur.

 $\bigoplus$ 

 $\bigoplus$